274G5

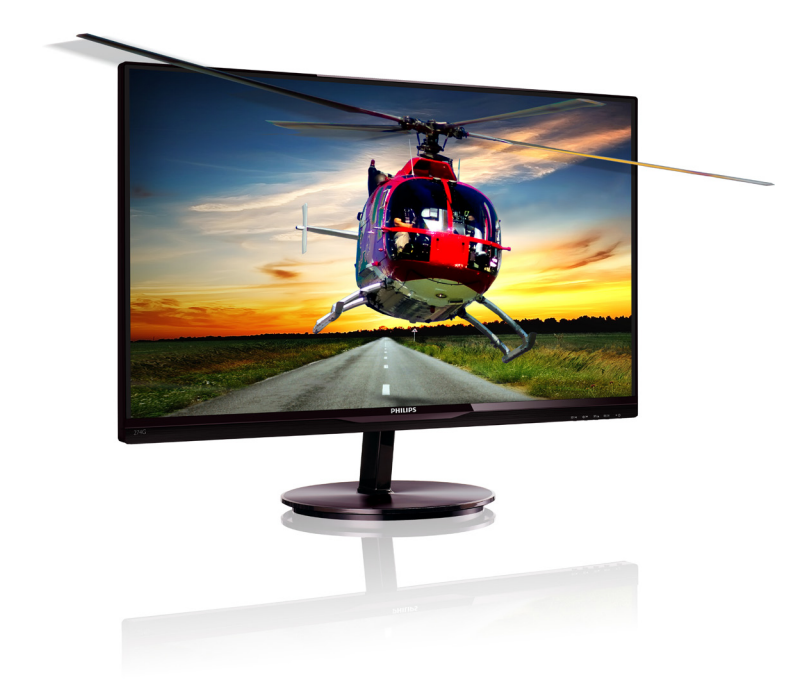

# www.philips.com/welcome

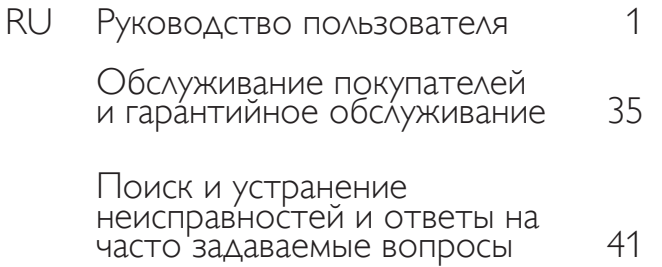

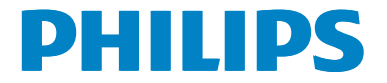

# Содержание

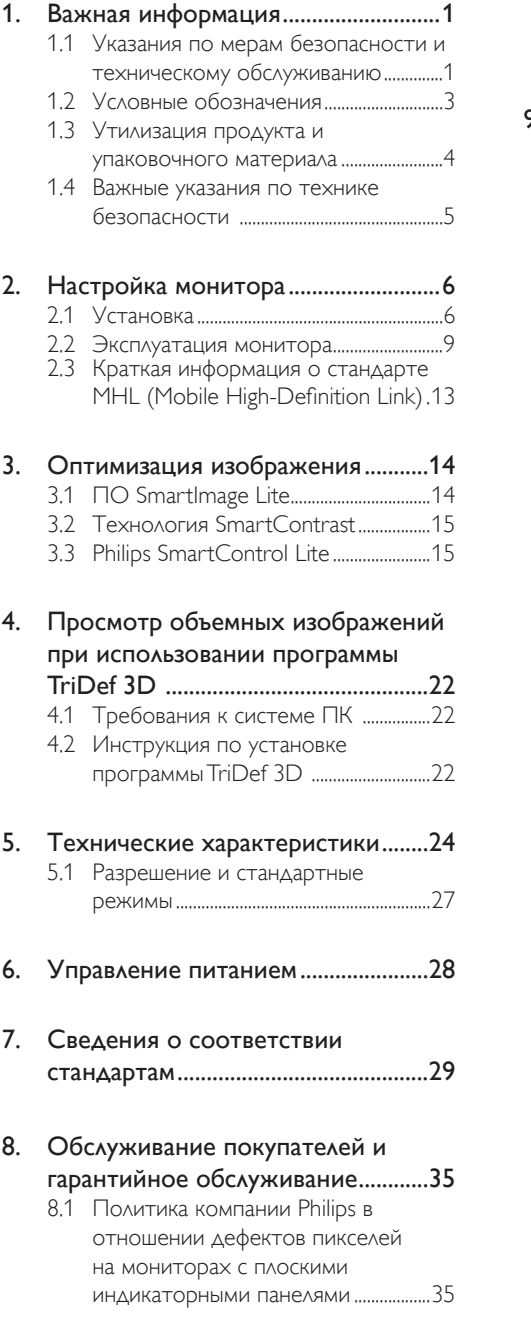

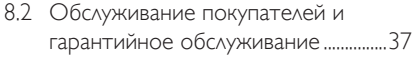

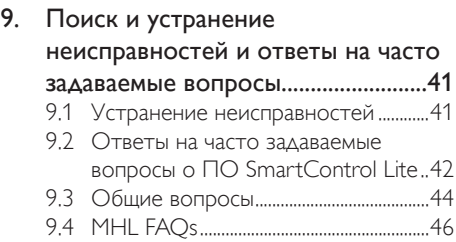

# 1. Важная информация

Данное электронное руководство пользователя предназначено для любых пользователей мониторов Philips. Перед использованием монитора прочтите данное руководство. Руководство содержит важную информацию и примечания относительно эксплуатации монитора.

Данная гарантия фирмы Philips действительна при условии, что изделие использовалось с соблюдением установленных правил в целях, для которых оно предназначено, эксплуатировалось в соответствии с инструкцией по эксплуатации и при условии предоставления оригинала счетафактуры или кассового чека с указанием даты покупки, названия компании-дилера, модели и заводского номера изделия.

# 1.1 Указания по мерам безопасности и техническому обслуживанию

# Предупреждения

Использование функций, органов управления или операций регулировки, отличных от указанных в данном документе, может привести к поражению электрическим током и опасным ситуациям, связанным с электрическими и/или механическими компонентами.

Прочитайте и неукоснительно соблюдайте приведенные ниже инструкции при подключении и эксплуатации монитора:

#### Эксплуатация

- Предохраняйте монитор от воздействия прямого солнечного света и источников сильного освещения, не устанавливайте его рядом с другими источниками тепла. Их длительное воздействие на монитор может привести к его обесцвечиванию или повреждению.
- Не допускайте попадания каких-либо предметов в вентиляционные отверстия, а также нарушения надлежащего охлаждения электронных компонентов монитора из-за посторонних предметов.
- Не закрывайте вентиляционные отверстия на корпусе монитора.
- При установке монитора удостоверьтесь, что штепсельная вилка и электрическая розетка находятся в легко доступном месте.
- Выключив монитор посредством отсоединения шнура питания или кабеля питания постоянного тока, подождите 6 секунд перед подсоединением шнура питания или кабеля питания постоянного тока с целью обеспечения нормального режима эксплуатации.
- Всегда используйте только специальный шнур питания, поставляемый компанией Philips. Если шнур питания отсутствует, обратитесь в местный сервисный центр. (См. раздел «Центр информации для потребителей»)
- Не подвергайте монитор воздействию сильной вибрации или сильным ударам во время работы.
- Не допускайте падения монитора или ударов по нему во время эксплуатации или транспортировки.

#### Уход

- Во избежание возможных повреждений не давите на ЖК-панель. При перемещении монитора удерживайте монитор за рамку, не поднимайте монитор, касаясь руками или пальцами ЖК-панели.
- Если монитор не будет использоваться в течение длительного времени, отсоедините монитор от электрической розетки.
- Отсоедините монитор от электрической розетки перед выполнением очистки. Очистку следует проводить влажной тканью. Экран можно протирать сухой тканью при выключенном питании. Никогда не используйте органические растворители, например, спирт или жидкости, содержащие аммиак для очистки монитора.

- Во избежание поражения электрическим током или неустранимого повреждения монитора, не подвергайте его воздействию пыли, дождя, воды или чрезмерной влажности.
- Если монитор намок, как можно скорее протрите его сухой тканью.
- Если в монитор попадет постороннее вещество или вода, немедленно отключите питание и отсоедините шнур питания. Затем удалите постороннее вещество или воду и отправьте монитор в сервисный центр.
- Не храните и не используйте монитор в местах, подверженных воздействию прямых солнечных лучей, повышенной или пониженной температуры.
- С целью поддержания наилучших эксплуатационных характеристик монитора и продления срока эксплуатации используйте монитор в помещении, соответствующем следующим требованиям к температуре и влажности.
	- Температура: 0-40°С 32-95°F
	- • Влажность: 20-80% относительной влажности
- ВАЖНО! Если монитор не используется, рекомендуется всегда запускать экранную заставку. Если монитор используется для показа статического изображения, запускайте приложение для периодического обновления экрана. Непрерывное воспроизведение статических изображений в течение продолжительного периода времени может привести к «выгоранию» экрана, также известному как «остаточное» или «фантомное» изображение на экране.
- • «Выгорание» экрана, «остаточное» или «фантомное» изображение является широко известной особенностью ЖК-мониторов. В большинстве случаев «выгорание», «остаточное» или «фантомное» изображение постепенно исчезнут после выключения питания.

### Внимание!

Если не использовать экранную заставку или приложение для периодического обновления экрана,могут появиться серьезные признаки «выгорания» («остаточного» или «фантомного» изображения), от которых будет невозможно избавиться. Типы повреждения, указанные выше, не попадают под действие гарантии. Типы повреждения, указанные выше, не попадают под действие гарантии.

#### Техобслуживание

- Крышку корпуса должен открывать только квалифицированный специалист сервисной службы.
- При необходимости получения документации по ремонту или интеграции в другие системы обратитесь в местный сервисный центр. (См. раздел «Центр информации для потребителей»)
- Для получения информации о транспортировке монитора см. раздел «Технические характеристики».
- Не оставляйте монитор в машине или багажнике, которые находятся под воздействием прямого солнечного света.

#### Примечание.

Обратитесь к специалисту сервисного центра, если монитор не работает надлежащим образом, или вы не уверены, какую процедуру следует выполнить в соответствии с инструкцией по эксплуатации.

# 1.2 Условные обозначения

В следующих подразделах приведено описание условных обозначений, использующихся в данном документе.

#### Примечания, предупреждения и предостережения

В данном руководстве отдельные фрагменты текста могут быть выделены посредством пиктограммы, использования жирного шрифта или курсива.Эти фрагменты представляют собой примечания, предупреждения или предостережения. В тексте используются следующие выделения:

#### Примечание.

Данная пиктограмма указывает на важную информацию и рекомендации, которые позволяют лучше управлять компьютерной системой.

#### Внимание!

Данная пиктограмма указывает на информацию, которая позволит вам избежать возможных повреждений аппаратуры и потери данных.

#### Внимание!

Данная пиктограмма указывает на сведения, определяющие ситуации, связанные с потенциальным риском получения травм пользователем, и меры, позволяющие избежать таких ситуаций.

Некоторые предостережения могут выдаваться в других форматах и не сопровождаться пиктограммой. В этих случаях конкретная форма отображения предостерегающей информации должна определяться в соответствии с правилами.

# 1.3 Утилизация продукта и упаковочного материала

### Директива по отходам электрического и электронного оборудования (WEEE)

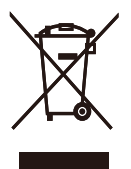

This marking on the product or on its packaging illustrates that, under European Directive 2002/96/EC governing used electrical and electronic appliances, this product may not be disposed of with normal household waste. You are responsible for disposal of this equipment through a designated waste electrical and electronic equipment collection. To determine the locations for dropping off such waste electrical and electronic, contact your local government office, the waste disposal organization that serves your household or the store at which you purchased the product.

Your new monitor contains materials that can be recycled and reused. Specialized companies can recycle your product to increase the amount of reusable materials and to minimize the amount to be disposed of.

All redundant packing material has been omitted. We have done our utmost to make the packaging easily separable into mono materials.

Please find out about the local regulations on how to dispose of your old monitor and packing from your sales representative.

# Taking back/Recycling Information for **Customers**

Philips establishes technically and economically viable objectives to optimize the environmental performance of the organization's product, service and activities.

From the planning, design and production stages, Philips emphasizes the important of making products that can easily be recycled. At Philips, end-of-life management primarily entails participation in national take-back initiatives and recycling programs whenever possible, preferably in cooperation with competitors, which recycle all materials (products and related packaging material) in accordance with all Environmental Laws and taking back program with the contractor company.

Your display is manufactured with high quality materials and components which can be recycled and reused.

To learn more about our recycling program please visit

http://www.philips.com/sites/philipsglobal/ about/sustainability/ourenvironment/ productrecyclingservices.page

# 1.4 Важные указания по технике безопасности

#### Оптимальный просмотр 3D-изображения

Для наилучшего просмотра 3D-изображений мы рекомендуем:

- Усаживаться на расстоянии не менее 55 см от экрана.
- Не допускайте попадания на экран прямых солнечных лучей, так как это может исказить 3D-изображение.

#### Охрана здоровья при просмотре 3D-изображений

- Если у вас или членов вашей семьи в прошлом были эпилептические припадки или приступы светочувствительной эпилепсии, перед просмотром мигающих изображений, быстросменяющихся изображений и 3D-изображений проконсультируйтесь у врача.
- Во избежание головокружения, головных болей или нарушения ориентации мы не рекомендуем просматривать 3D-программы продолжительное время. Если вы почувствовали недомогание, прекратите просмотр 3D-программы и не приступайте сразу к выполнению каких-либо потенциально опасных действий (например, управление автомобилем) до исчезновения этих симптомов. Если симптомы остаются, не просматривайте 3D-программы, получив сначала консультацию у медицинского профессионала.
- Родителям следует контролировать своих детей во время просмотра 3D-программ во избежание описанных выше недомоганий. Просмотр 3D-программ не рекомендуется для детей младше шести лет, так как в этом возрасте зрение еще не полностью развито.
- Не используйте 3D-очки для других целей, кроме просмотра 3D-изображений.

#### Обращение с очками

- Не подвергайте 3D-очки воздействию прямых солнечных лучей, нагревания, огня или воды. Это может привести к нарушению их работоспособности или возгоранию.
- Не роняйте, не сгибайте и не прилагайте чрезмерных усилий при обращении с линзами 3D-очков.
- Для очистки линз используйте мягкую ткань (из микроволокна или хлопковой фланели), чтобы их не поцарапать. Не распыляйте очиститель прямо на 3D-очки.
- Не используйте чистящие средства с содержанием спирта, растворителя, поверхностно-активных веществ или бензин, разбавители, средства против насекомых или смазочные материалы. Использование подобных средств может привести обесцвечиванию или образованию трещин.

# 2. Настройка монитора

# 2.1 Установка

### Содержимое упаковки

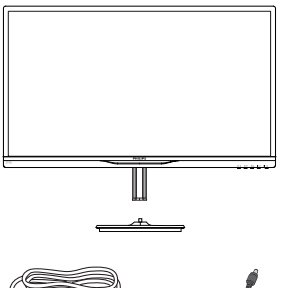

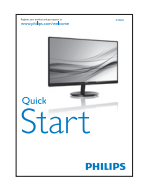

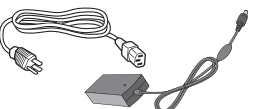

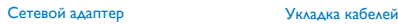

Очки 3D

Кабель HDMI (приобретается отдельно)

**REA** 

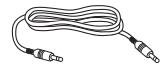

Кабель передачи звука (приобретается отдельно)

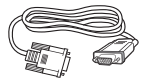

VGA (дополнительно)

# Примечание.

Используйте блок питания только модели Philips ADPC1945(274G5DSD, 274G5DHSD), ADPC1965(274G5DHAD)

# Установка основания подставки

1. Положите монитор экраном вниз на мягкую ровную поверхность, соблюдайте осторожность, чтобы не поцарапать и не повредить экран.

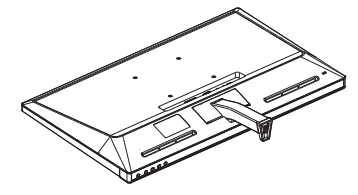

- 2. Удерживая подставку основания обеими руками, надежно вставьте ее в опору основания.
	- (1) Осторожно приложите подставку основания к опоре основания, чтобы защелка зафиксировала основание.
	- (2) Пальцами затяните винт в нижней части основания, чтобы плотно привинтить основание к опоре.

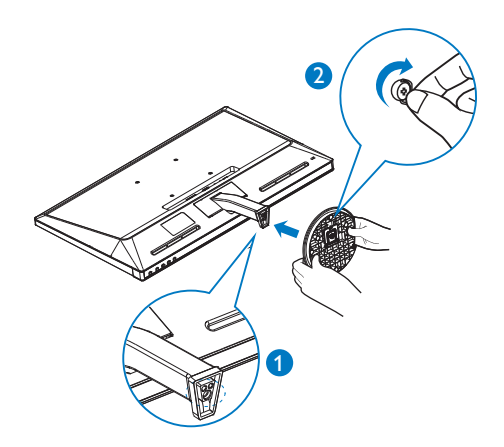

Подключение к ПК

### Model 274G5DSD:

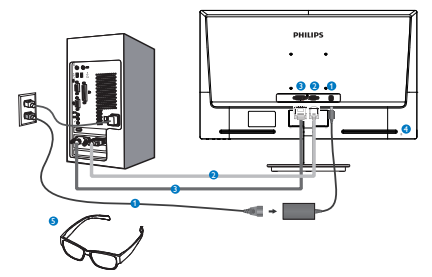

- Разъем подключения блока питания
- **B** Bxoa VGA
- **В** Вход DVI-D
- **•** Защитный замок Kensington
- $3D$ -очки

# Model 274G5DHSD:

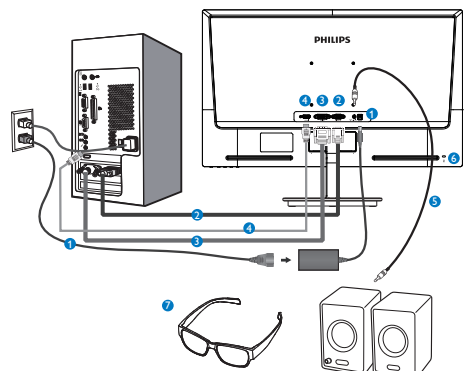

- Разъем подключения блока питания
- **B** Bxo<sub>A</sub>VGA</sub>
- **В** Вход DVI
- **B** Bxo<sub>A</sub> HDMI
- **В** Аудиовыход HDMI
- **6** Защитный замок Kensington
- **•** 3D-очки

Model 274G5DHAD:

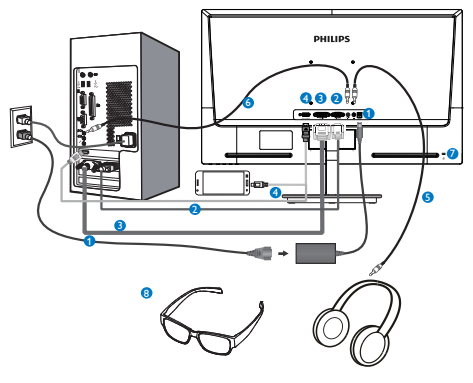

- Разъем подключения блока питания
- **B** Bxo<sub>A</sub> VGA
- **В** Вход DVI
- **Вход HDMI или MHL (дополнительно)**
- Гнездо подключения наушников
- Аудио вход
- **7** Защитный замок Kensington
- $B$   $3D$ -очки

# Подключение к ПК

- 1. Надежно подключите шнур питания в задней части монитора.
- 2. Выключите компьютер и отсоедините кабель питания
- 3. Подсоедините сигнальный кабель монитора к разъему «видео» на обратной стороне компьютера.
- 4. Вставьте шнур питания компьютера и монитора в розетку.
- 5. Включите компьютер и монитор. Если на монитор выводится изображение, то установка завершена.
- 6. Наденьте очки «Snap-on 3D» или «3D» и нажмите кнопку 3D на передней панели. Теперь можно просматривать 3D-изображения.

# Примечание.

3D-очки предназначены только для просмотра объемных изображений в формате 3D. Очень важно пользоваться очками 3D, поставляемыми в комплекте с данным монитором.

При просмотре 3D-изображения под углом или на расстоянии, не рекомендованным для просмотра, 3D-изображения могут перекрываться или не отображаться должным образом.

# 2.2 Эксплуатация монитора

# Описание монитора: вид спереди

# Model 274G5DSD, 274G5DHSD:

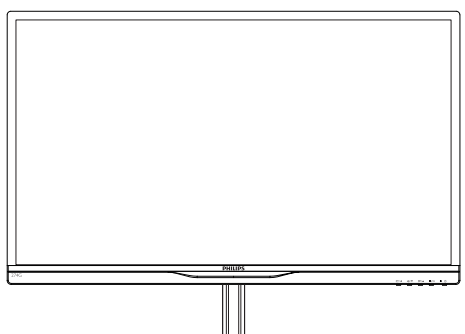

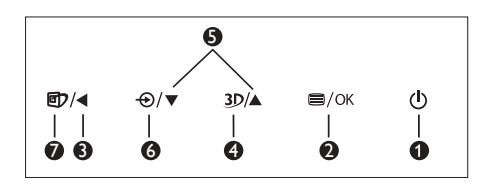

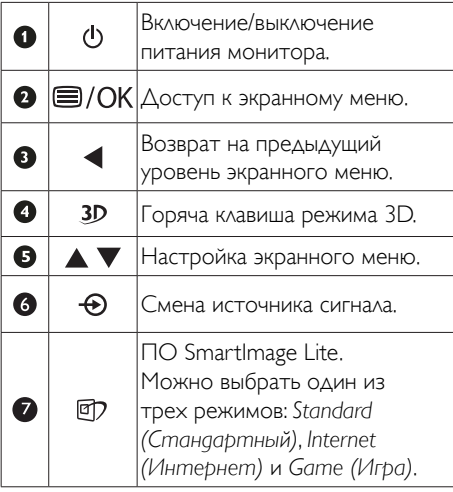

# Model 274G5DHAD:

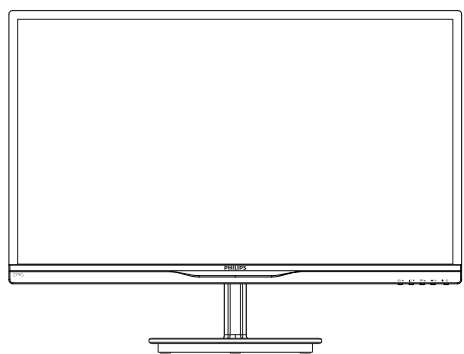

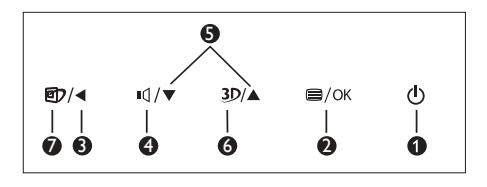

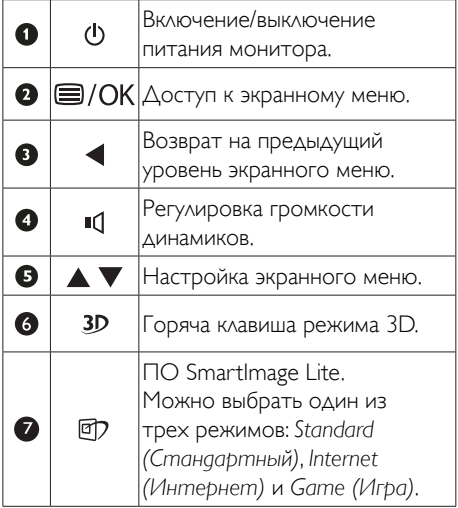

#### Горяча клавиша режима 3D:

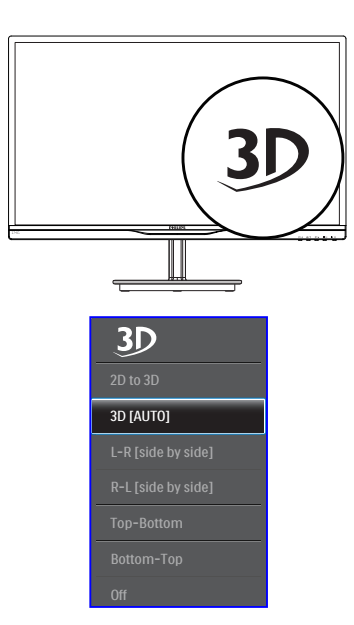

- 1. 2D to 3D (2D в 3D): Изображения в формате 2D можно просматривать в режиме 3D, если включить функцию «2D-3D».
- 2. 3D [AUTO] (3D (АВТО)): Пользователь может выбрать одно из следующих устройств:
	- Game console (Игровая консоль) / Blu-ray player (Плеер Blu-ray) / Graphic card (Графическая карта): поддерживающие формат HDMI 1.4a 3D
	- • PC Game (Компьютерные игры): при использовании программы TriDef 3D

#### Примечание.

при просмотре 3D-изображений важно задать режим FULL SCREEN (Полный экран). ДЛЯ ПРОСМОТРА В РЕЖИМЕ AUTO 3D ТРЕБУЕТСЯ ИНТЕРФЕЙС HDMI 1.4a. Режим 3D можно также активировать вручную в экранном меню кнопками 3D, как показано ниже:

Используются следующие видеоформаты:

3. Л-П (горизонтальная стереопара):

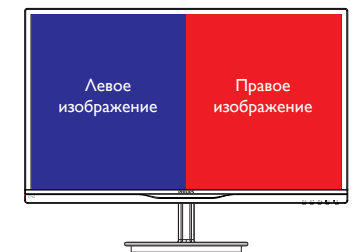

4. П-Л (горизонтальная стереопара):

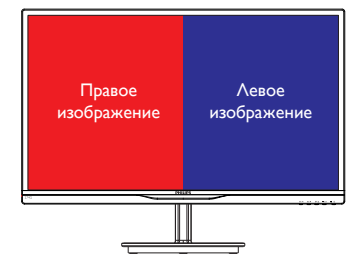

5. Вертикальная стереопара (В-Н):

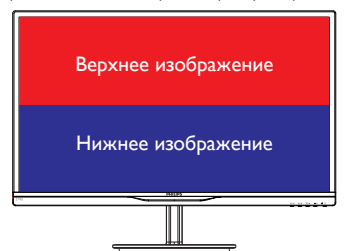

6. Вертикальная стереопара (Н-В):

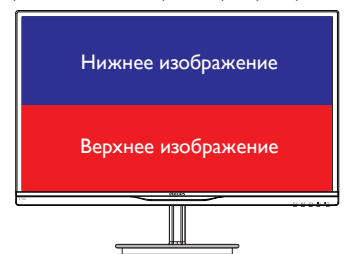

7. OFF (Выкл.): Отключение функции 3D. При включении режима 3D в правом верхнем углу экрана на 5 секунд появится надпись 3D.

VGA (D-sub) для режима 3D: Выберите в экранном меню функцию «Setup $\blacktriangleright$ Auto» (Установка-Авто)(Автонастройка), чтобы обеспечить правильное использование функции 3D. Без выполнения функции автонастройки будет происходить мерцание изображения.

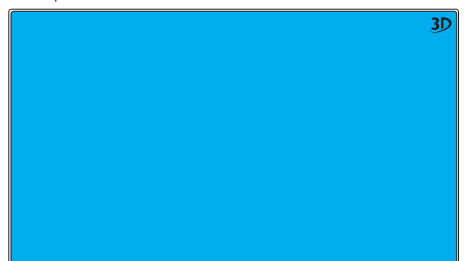

### Примечание.

Значок 3D не отображается на экране при использовании функции 3D в игреTriDef.

#### Описание экранных меню

#### Что такое экранное меню?

Все мониторы Philips снабжены экранным меню.Экранное меню позволяет пользователю настраивать параметры экрана или выбирать функции монитора непосредственно в окне на экране монитора. Ниже показан удобный интерфейс экранного меню:

# Model 274G5DSD:

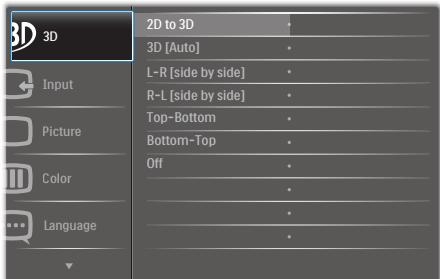

# Model 274G5DHSD, 274G5DHAD:

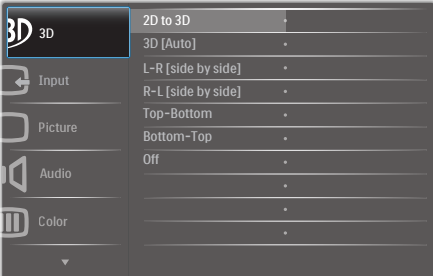

#### Основные инструкции по использованию кнопок управления

При отображении приведенного выше экранного меню пользователь может нажимать кнопки ▼ 1 на передней панели монитора для перемещения курсора, а кнопку  $OK$ для подтверждения выбора или изменения настройки.

#### Экранное меню

Ниже приведен общий вид структуры экранных меню.Эту структуру можно использовать для справки при выполнении различных регулировок.

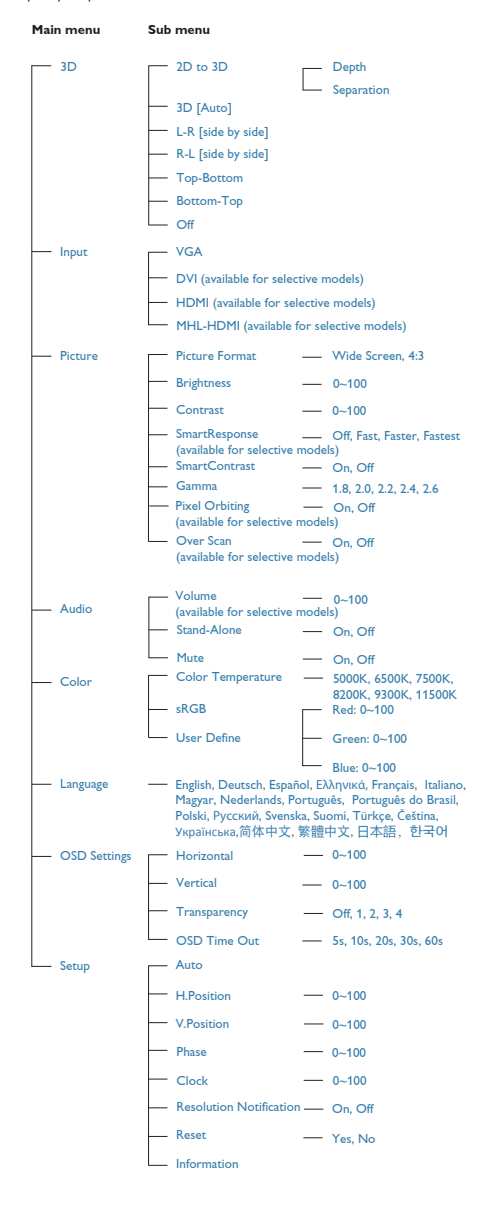

#### Уведомление о разрешении

Данный монитор предназначен для обеспечения оптимальных функциональных характеристик при начальном разрешении 1920×1080 и частоте 60Гц. Если монитор включается с другим разрешением, на экране появляется предупреждение: Use 1920x1080@60Hz for best results (Для наилучшего качества изображения используйте режим 1920×1080 при 60 Гц.)

Отображение предупреждения о разрешении можно отключить во вкладке Установка в меню OSD.

#### Настройка положения монитора

#### Наклон

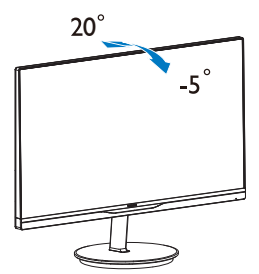

# 2.3 Краткая информация о стандарте MHL (Mobile High-Definition Link)

# Что это такое?

Mobile High Definition Link (MHL) - стандарт мобильного аудио/видео интерфейса для непосредственного подключения мобильных телефонов и других портативных устройств к мониторам, поддерживающим высокое разрешение.

Дополнительный MHL кабель позволяет вам без труда подключить мобильное устройство, поддерживающее стандарт MHL, к данному широкоформатному MHL монитору и наблюдать за тем, как оживают видеозаписи в формате HD, благодаря объемному цифровому звуку. Теперь вы сможете не только играть в любимые игры для мобильных телефонов, просматривать фотографии и видеозаписи или запускать другие приложения на большом экране устройства, но и одновременно заряжать мобильное устройство, а, значит, ваше устройство не разрядится в неподходящий момент.

#### $\overline{2}$ Как используется функция MHL?

Для пользования функцией MHL вам потребуется мобильное устройство, сертифицированное по стандарту MHL. Список устройств, сертифицированных по стандарту MHL, представлен на официальном веб-сайте консорциума MHL (http://www. mhlconsortium.org)

Кроме того, для использования этой функции вам потребуется приобрести специальный кабель, сертифицированный по стандарту MHL.

# Как это работает? (как подключиться?)

Подключите приобретаемый дополнительно кабель MHL к разъему mini USB мобильного устройства и к разъему с обозначением [MHL-HDMI] на боковой панели монитора. Теперь вы готовы просматривать

изображения на широкоформатном мониторе и управлять всеми функциями мобильного устройства, в т.ч. пользоваться ресурсами Интернета, играть в игры, просматривать фотографии и многое другое. Если у вашего монитора есть функция динамиков, вы сможете прослушивать музыкальное сопровождение. В случае отсоединения кабеля MHL или выключения мобильного устройства функция MHL автоматически отключается

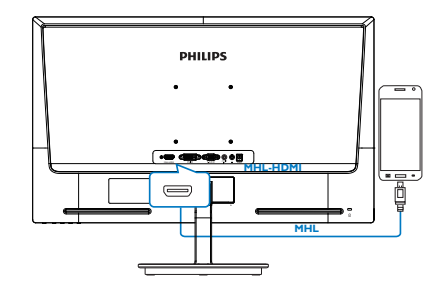

# Примечание.

- Разъем с обозначением [MHL-HDMI]единственный разъем на мониторе, который поддерживает функцию MHL при подключении кабеля MHL. Обратите внимание на то, что кабель, сертифицированный по стандарту MHL, отличается от кабеля стандарта HDMI.
- Мобильное устройство. сертифицированное по стандарту MHL, приобретается отдельно.
- Возможно, вам потребуется вручную переключить монитор в режим MHL-HDMI для активации монитора в том случае, если к свободным входам подключены другие работающие устройства
- Режимы сохранения энергии Standby/Off (Ожидание/Выкл.) ErP неприменимы при зарядке через MHL

# 3. Оптимизация изображения

# 3.1 ПО SmartImage Lite

# Что это такое?

Технология SmartImage Lite содержит заранее заданные режимы, оптимизирующую параметры монитора для различных типов изображения, и динамически регулирует яркость, контрастность, цветность и резкость изображения в режиме реального времени. При работе с любыми приложениями, текстом, просмотре изображений или видео технология Philips SmartImage Lite обеспечивает наилучшее качество изображения на мониторе.

#### $\vert 2 \vert$ Зачем это нужно?

Технология SmartImage Lite в реальном времени динамически регулирует яркость, контрастность, цветность и резкость изображения на мониторе для достижения наилучших результатов при просмотре содержимого любых типов.

# Как это работает?

SmartImage Lite - это новейшая эксклюзивная технология компании Philips, анализирующая содержимое, отображаемое на экране ЖКмонитора. На основе выбранного режима технология SmartImage Lite динамически повышает контрастность, насыщенность цветов и резкость при просмотре изображений для достижения максимального качества изображения на экране - все это в реальном времени после нажатия одной кнопки.

#### Как включить технологию SmartImage Lite?

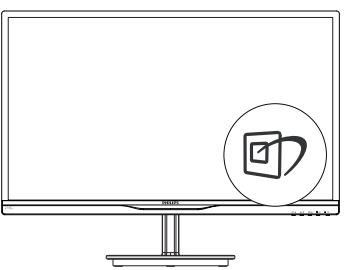

- 1. Нажмите кнопку ДА для открытия экранного меню SmartImage Lite.
- 2. Удерживайте Д для переключениями между режимами «Standard» (Стандартный), «Internet» (Интернет), «Game» (Игра).
- 3. Экранное меню SmartImage Lite будет отображаться на экране еще в течение 5 секунд, для подтверждения выбора вы также можете нажать кнопку OK.
- 4. Когда функция SmartImage Lite включена, схема sRGB автоматически отключается. Для использования sRGB необходимо отключить функцию SmartImage Lite, нажав кнопку 97 на передней панели монитора.

Помимо использования кнопки П) для прокрутки вниз можно также использовать кнопки  $\blacktriangledown$   $\blacktriangle$  для выбора, а затем нажать ОК для подтверждения и закрытия экранного меню SmartImage Lite.

Можно выбрать один из трех режимов: Standard (Стандартный), Internet (Интернет) и Game (Игра).

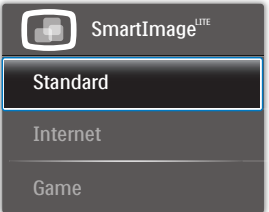

- Standard (Стандартный): Улучшение отображения текста и уменьшение яркости для повышения читаемости текста и снижения нагрузки на зрение. данный режим позволяет существенно повысить производительность и читаемость текста при работе с таблицами, документами PDF, отсканированными статьями и другими офисными приложениями.
- Internet (Интернет): данный режим повышает насыщенность цветов, динамическую регулировку контрастности и повышенную резкость для просмотра

фотографий и других изображений с превосходной четкостью и яркостью цветов, без дефектов и тусклых цветов.

**Game (Игра): включите с помощью** схемы управления для обеспечения оптимального времени отклика, уменьшения неровностей краев при отображении быстродвижущихся объектов на экране, улучшения контрастности при отображении ярких и темных изображений. Данный ражим отлично подойдет для игр.

# 3.2 Технология SmartContrast

# Что это такое?

Уникальная технология, динамически анализирующая изображение на экране и автоматически оптимизирующая контрастность ЖК-экрана для максимальной четкости изображения и комфортности просмотра, повышая яркость подсветки для ярких, четких изображений и снижая для четкого показа изображения на темном фоне.

# Зачем это нужно?

Максимальная четкость изображения и комфорт при просмотре содержимого любого типа. SmartContrast динамически регулирует контрастность и яркость подсветки для яркого, четкого изображения при играх и просмотре видео или повышения читаемости текста при офисной работе. Благодаря снижению энергопотребления снижаются расходы на электроэнергию, и увеличивается срок службы монитора.

# Как это работает?

При активации функция SmartContrast анализирует изображение в реальном времени для регулировки цветов и яркости подсветки. Данная функция позволяет улучшить динамическую контрастность изображения при просмотре видео и в играх.

# 3.3 Philips SmartControl Lite

Новое программное обеспечение SmartControl Lite компании Phillips позволяет управлять монитором благодаря удобному графическому интерфейсу.Сложные настройки теперь в прошлом, с помощью удобного в использовании программного обеспечения можно настроить разрешение, цветопередачу, частоту и фазу синхронизации, баланс белого и т.д.

Разработанное с применением новейших технологий для быстрой обработки и отклика это программное обеспечение, совместимое с ОСWindows 7, с яркими анимированными значками позволит в полной мере насладиться работой с мониторами Philips!

# Установка

- Для установки следуйте инструкциям на экране.
- После завершения установки можно запустить приложение.
- В дальнейшем для запуска можно использовать значок на рабочем столе или панели задач.

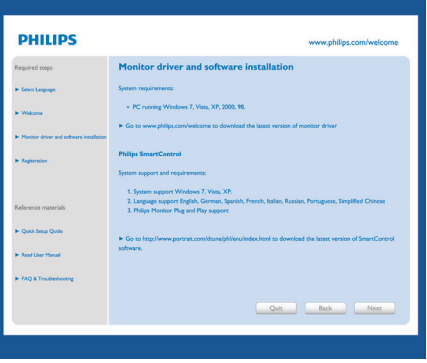

#### Мастер первичного запуска

- После установки приложения SmartControl Lite при первом запуске автоматически появляется мастер первичного запуска.
- Мастер поможет выполнить пошаговую настройку параметров монитора.
- В дальнейшем для запуска мастера можно использовать меню Plug-in (Дополнения).

#### 3. Оптимизация изображения

Дополнительные параметры можно настроить в панели Standard (Стандартные настройки).

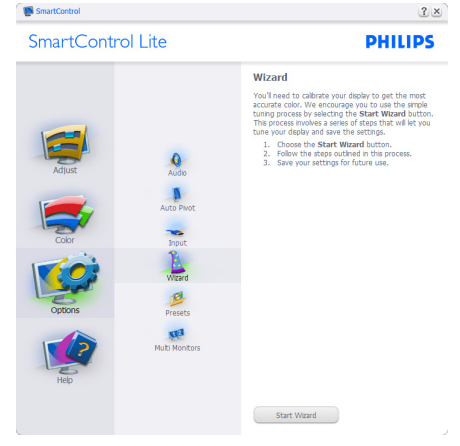

**2** Запуск с открытием панели Standard (Стандартные настройки):

# Меню Adjust (Настройка):

- Меню Adjust (Настройка) позволяет настроить Brightness (яркость), Contrast (контрастность), Focus (фокусировку), Position (положение) и Resolution (разрешение).
- Для настройки следуйте инструкциям на экране.
- Запрос на Cancel (отмену) позволяет отменить установку.

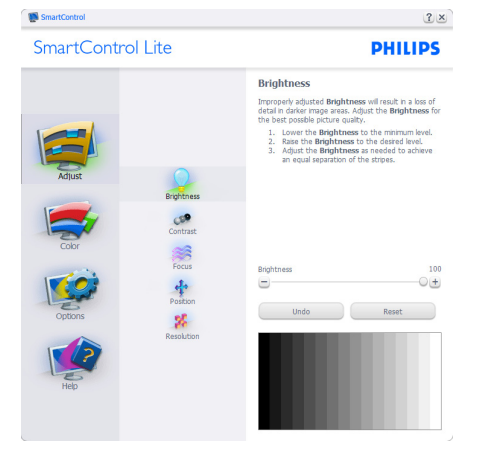

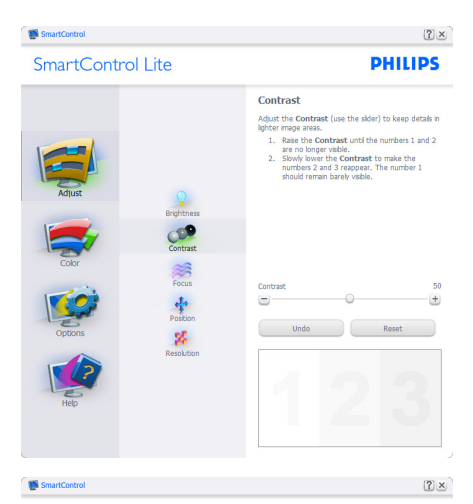

SmartControl Lite

Eocuc Tour display's trining needs to be synchronized with<br>the video signal.<br>1. Choose Auto Setup.<br>2. If the vertical bands are still visible, you'll need<br>to adjust the Pitch. to agust the Pitch.<br>Pitch: Try to make the vertical bands disappear.<br>Phase: Adjust to the brightest setting to minimize<br>movement on the screen.

**PHILIPS** 

pays c. Ð  $\overline{\mathbf{t}}$ **Dhase**  $\overline{17}$  $\equiv$  $^{(+)}$ Auto Setup

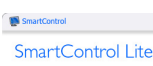

 $\frac{1}{2}$ 

 $\mathbf{g}_t$ 

 $\frac{1}{\sqrt{2}}$ **COP** 

 $rac{1}{\sqrt{1+\frac{1}{2}}\sqrt{1+\frac{1}{2}}\sqrt{1+\frac{1}{2}}\sqrt{1+\frac{1}{2}}\sqrt{\frac{1}{2}}\sqrt{\frac{1}{2}}\$ 

 $\frac{1}{2}$ 

 $\mathbf{g}_t^{\mathrm{c}}$ 

#### **Doctrice**

- Use the **Position** buttons to center the image on<br>your display. Using this tool, you can position the image<br>up, down. left, or right.
- p, aown, en, or ngno.<br>1. Use the Up/Down buttons to center the image<br>vertically.<br>2. Use the Left/Right buttons to center the image
	-

 $2x$ 

**PHILIPS** 

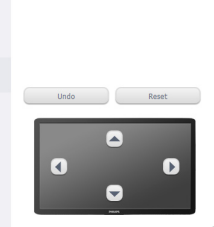

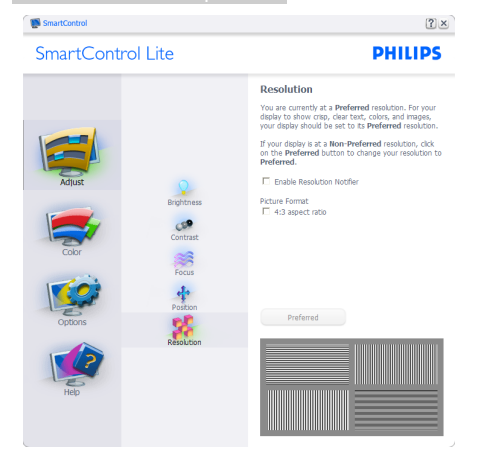

#### Меню Color (Цвет):

- Меню Color (Цвет) позволяет настраивать параметры RGB, Black Level (Баланс черного),White Point (Баланс белого), Color Calibration (Калибровка цвета) и SmartImage Lite (см. раздел SmartImage Lite).
- Для настройки следуйте инструкциям на экране.
- Содержимое подменю для используемого входа см. в таблице ниже.
- Пример для Color Calibration (Калибровка цвета):

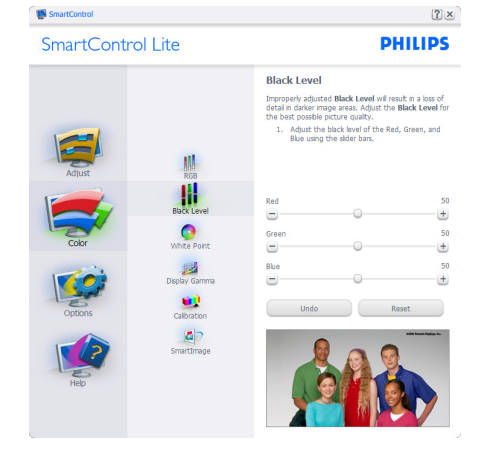

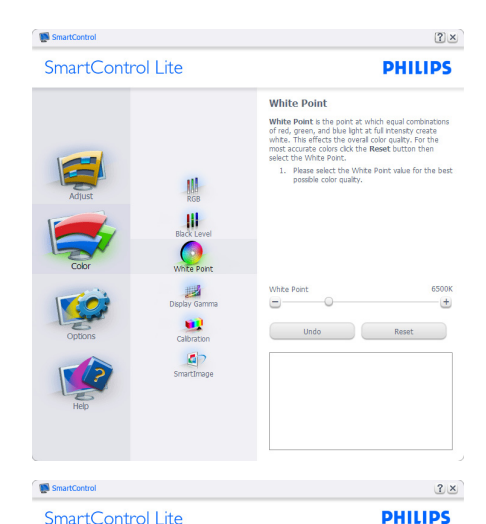

SmartControl Lite

**Display Gamma** 

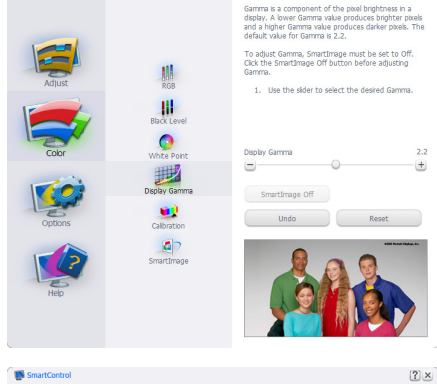

#### SmartControl Lite

JI.

 $\bullet$ 

しょう<br>lay Gar

#### Calibration

Your display needs to be properly **calibrated** in order<br>for it to produce the widest range of colors accurately<br>**Calibration** should always take place as the last turn<br>step in the process. Remember to recalibrate any time<br>

**PHILIPS** 

- never numbula agustrients to may quarty<br>rever you move your display to a new location<br>was all other necessary adjustments to im<br>quality first.<br>Frees Show Me to learn how to use the<br>calibration tools.<br>From yours Start to be
- $\overline{3}$

process.<br>
For Enable color software designed in collaboration with Joseph<br>
Holmes.<br>
Protected by U.S. Patent No. 6,686,953

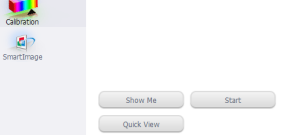

- 1. Функция «Show Me» (Показать меня) запускает руководство по цветокалибровке.
- 2. Start (Запуск) запуск последовательности из 6 шагов для калибровки цвета.
- 3. QuickView (Предпросмотр) просмотр изображения до и после настройки.
- 4. Для возврата в панель Color (Цвет) нажмите кнопку Cancel (Отмена).
- 5. Enable color calibration (Включить калибровку цвета) - по умолчанию включено. Если флажок не установлен, калибровка цвета не включается, кнопки запуска и просмотра недоступны.
- 6. На экране калибровки присутствуют сведения о патентах.

#### Первый экран калибровки цвета:

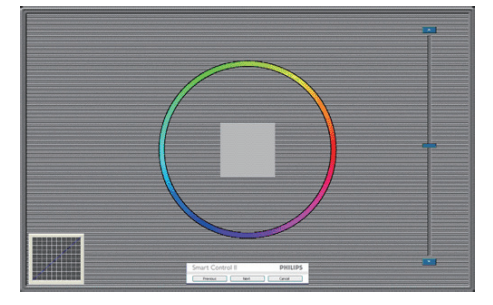

- Кнопка Previous (возврата) недоступна до перехода ко второму экрану.
- Нажатие кнопки Next (Далее) переход к следующему шагу (6 шагов).
- После последнего экрана отображается панель File>Presets (Файл>Сохраненные режимы).
- Кнопка Cancel (Отмена) закрытие окон и возврат к окну Plug-In (Дополнений).

#### SmartImage Lite

Позволяет изменять настройки монитора в зависимости от просматриваемого содержимого.

Когда включен режим Entertainment (Развлечения), задействуются функции SmartContrast и SmartResponse.

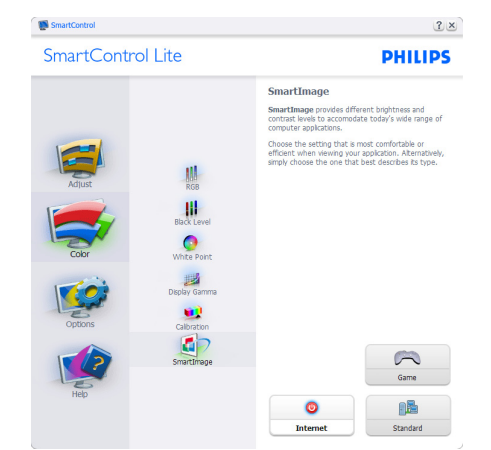

#### Options>Preferences (Параметры>Настройки)

- активируется при выборе Preferences (Настройки) в раскрывающемся списке Options (Параметры). На неподдерживаемых мониторах с интерфейсом DDC/CI доступны только вкладки Help (Помощь) и Options (Параметры).

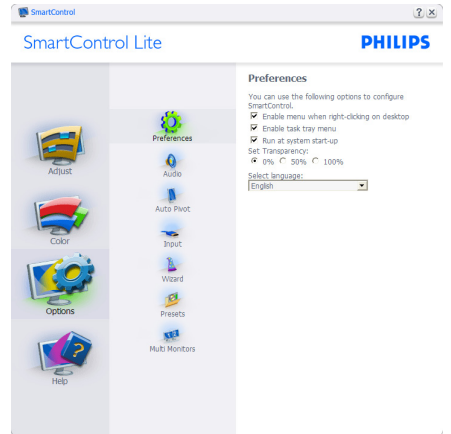

- Отображение текущих настроек экрана.
- Установка флажка включает эту функцию. Флажок можно снять или установить.
- Параметр Enable Context Menu (Включить контекстное меню) на рабочем столе по умолчанию включен. Параметр Enable Context Menu (Включить контекстное меню) включает отображение команд Select Preset (Выбор сохраненного режима) иTune Display (Настройка

#### 3. Оптимизация изображени

экрана) приложения SmartControl Lite в контекстном меню рабочего стола. При отключении этого параметра команды SmartControl Lite удаляются из контекстного меню рабочего стола.

- • Параметр EnableTaskTray (Включить значок в области задач) по умолчанию включен. Отображение меню SmartControl Lite в области панели задач. При правом щелчке на значке в области задач отображаются команды меню Help (Справка),Technical Support (Техническая поддержка), Check for Update (Проверка обновлений),About (О программе) и Exit (Выход). Если меню отключено, щелчок на значке отображает только команду EXIT (Выход).
- Параметр Run at Startup (Запускать при загрузке) по умолчанию включен. При отключении приложения SmartControl Lite не будет запускаться при загрузке системы, его значок не будет отображаться в области задач. Для запуска нужно будет использовать ярлык SmartControl Lite на рабочем столе или в меню Пуск. Сохраненный режим, выбранный для запуска, также не будет загружен, если это флажок не установлен (отключен).
- Enable transparency mode (Включить режим прозрачности) – только дляWindows 7,Vista, XP. Значение по умолчанию: 0% прозрачности.

#### Options>Input (Параметры>Вход) -

активируется при выборе Input (Вход) в раскрывающемся списке Options (Параметры). На неподдерживаемых мониторах с интерфейсом DDC/CI доступны только вкладки Help (Помощь) и Options (Параметры). Все остальные вкладки SmartControl Lite недоступны.

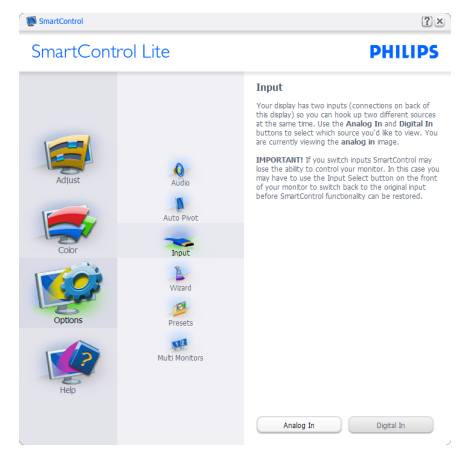

- Просмотр панели данных Source (входа) и текущих настроек входа.
- На мониторах с одним входом эта панель не отображается.

#### Options>Audio (Параметры>Звук) -

активируется при выборе команды Audio (Звук) в раскрывающемся списке Options (Параметры).

На неподдерживаемых мониторах с интерфейсом DDC/CI доступны только вкладки Help (Помощь) и Options (Параметры).

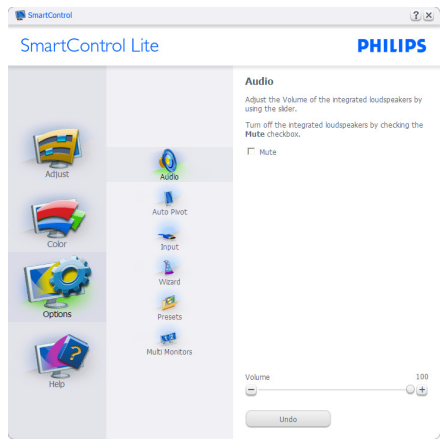

Help>User Manual (Справка>Руководство пользователя) - активируется только при выборе команды User Manual (Руководство пользователя) в раскрывающемся списке Help (Справка). На неподдерживаемых мониторах с интерфейсом DDC/CI доступны только вкладки Help (Помощь) и Options (Параметры).

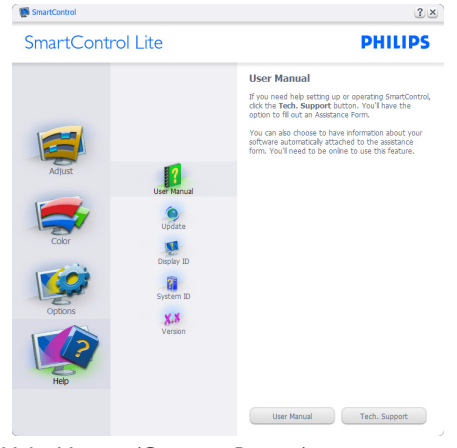

Help>Version (Справка>Версия) - активируется только при выборе командыVersion (Версия) в раскрывающемся списке Help (Справка). На неподдерживаемых мониторах с интерфейсом DDC/CI доступны только вкладки Help (Помощь) и Options (Параметры).

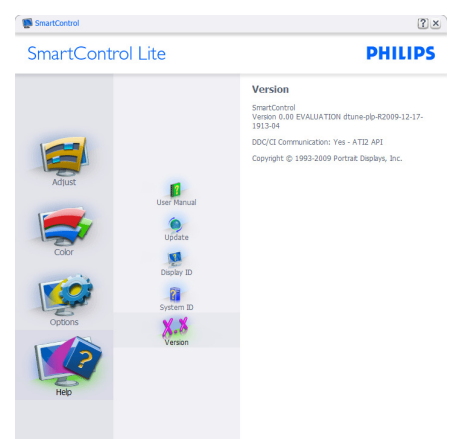

# Context Sensitive Menu (Контекстное меню)

Context Sensitive Menu (Контекстное меню) по умолчанию включено. Если на панели Options>Preferences (Параметры>Настройки) установлен флажок Enable Context Menu (Включить контекстное меню), контекстное меню отображается.

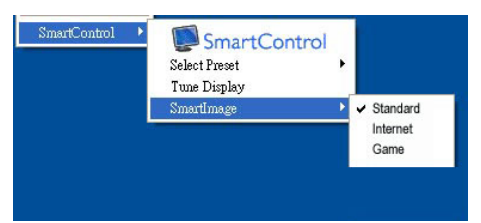

#### Context Menu (Контекстное меню) содержит четыре команды:

- SmartControl Lite при выборе отображается окно About (О программе).
- Select Preset (Выбор сохраненного режима) - иерархическое меню для быстрого выбора сохраненного режима. Отметкой обозначен режим, используемый в настоящий момент. Factory Preset (Режим) также может быть вызван из раскрывающегося списка.
- Tune Display (Настройка экрана) открытие панели управления SmartControl Lite.
- SmartImage проверка текущих настроек, Standart (Стандартный), Internet (Интернет), Game (Игра).

#### Меню в области задач включено

Для просмотра меню в области задач щелкните правой кнопкой значок SmartControl Lite в области задач. Щелчок значка левой кнопкой приводит к запуску приложения.

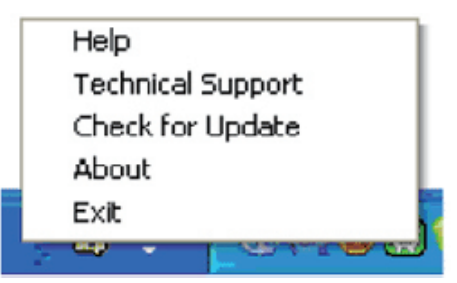

#### Меню области задач содержит пять команд:

Help (Справка) - доступ к User Manual (руководству пользователя): Открытие User Manual (руководства пользователя) в веб-браузере по умолчанию.

#### 3. Оптимизация изображе

- Technical Support (Техническая поддержка) - отображение страницы технической поддержки.
- Check for Update (Проверка обновлений) - переход на веб-узел и проверка наличия новых версий приложения.
- About (О программе) вывод подробных справочных сведений: версия приложения, сведения о выпуске и название продукта.
- Exit (Выход) закрытие приложения SmartControl Lite.

Для запуска приложения SmartControl Lite выберите ярлык SmartControl Lite в группе «Program» (Программы) меню, дважды щелкните значок на рабочем столе или перезагрузите систему.

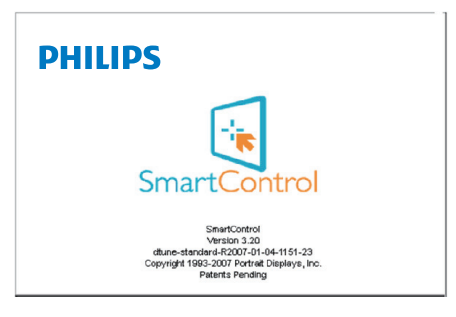

# Меню в области задач отключено

Если меню в области задач отключено, доступна только команда EXIT (Выход). Для полного удаления значка SmartControl Lite из области задач отключите параметр Run at Startup (Запускать при загрузке) в разделе Options>Preferences (Параметры>Настройки).

# 4. Просмотр объемных изображений при использовании программы TriDef 3D

# 4.1 Требования к системе ПК

#### Рекомендуемые требования к системе

- Процессоры Intel® Core i5, AMD Phenom™ II X4 или выше
- **ОЗУ 2 ГБ**
- • NVIDIA® GeForce® GTS 450 или AMD Radeon™ HD5750 или лучше
- Размер свободного места на диске 500 Мбайт
- ОС Windows® XP (SP3) (только 32-битовая версия),Windows® Vista (только 32-битовая версия),Windows® 7 (32- или 64-битовая версия) или Windows® 8 (32- или 64-битовая версия)
- Звуковая карта, совместимая с DirectX 9.0c
- Интернет-подключение
- Привод для дисков DVD
- Сетевая карта
- DirectX 9.0c

#### Минимальные требования к системе

- Процессоры Intel® Core 2 Duo, AMD Athlon™ 64 X2 Dual-Core или выше
- ICO 1 AA
- • NVIDIA® GeForce® 8600 GT или ATI X1650 XT
- Размер свободного места на диске 500 Мбайт
- ОС Windows® XP (SP3) (только 32-битовая версия),Windows® Vista (только 32-битовая версия),Windows® 7 (32- или 64-битовая версия) или Windows® 8 (32- или 64-битовая версия)
- Звуковая карта, совместимая с DirectX 9.0c
- Интернет-подключение
- Привод для дисков DVD
- Сетевая карта
- DirectX 9.0c

# 4.2 Инструкция по установке программы TriDef 3D

Установите компакт-диск «Руководство пользователя монитора». Щелкните файл (TriDef-3D XXX.exe) для выполнения

1. Щелкните кнопкой мыши «Next» (Далее).

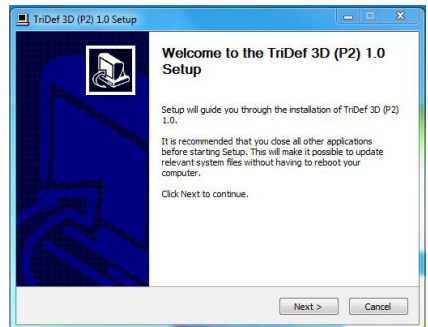

2. Щелкните кнопкой мыши «Install» (Установить).

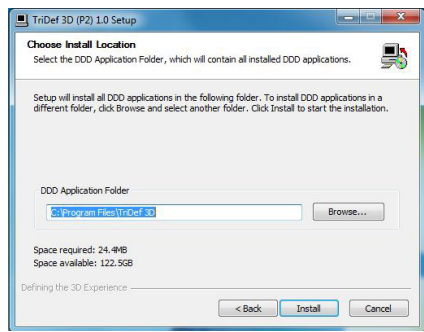

3. Щелкните кнопкой мыши «Finish» (Готово): установка драйвера TriDef завершена.

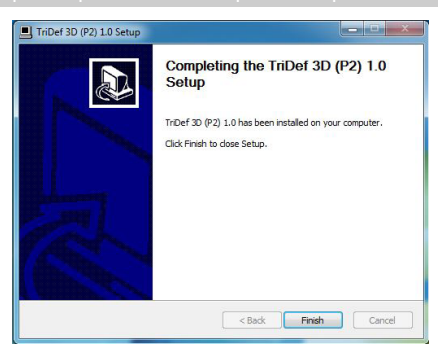

4. На рабочем столе ОС Windows появился значок программы.

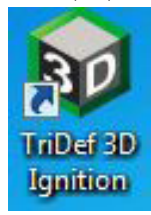

5. Открыв экран «Play 3D Games» (Играть в 3D-игры), вы можете щелкнуть кнопкой мыши «Scan» (Сканировать), чтобы показать все игры в формате 3D, имеющиеся в компьютере.

Для запуска игры нажмите «Launch» (Запуск), наденьте 3D-очки и приступайте к игре.

Список поддерживаемых игр в формате 3D можно найти на сайте http://www. tridef.com/ignition/3d-games.html.

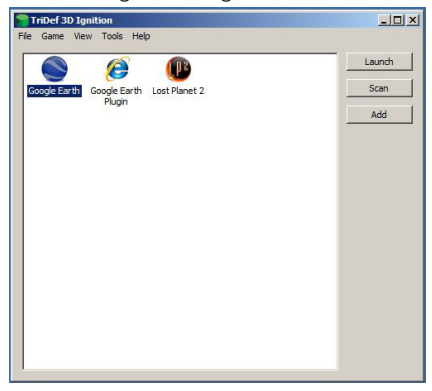

6. Ниже дается список сочетаний горячих клавиш для открытия экрана «Играть в 3D-игры». Более подробную информацию можно найти в руководстве пользователя программы TriDef.

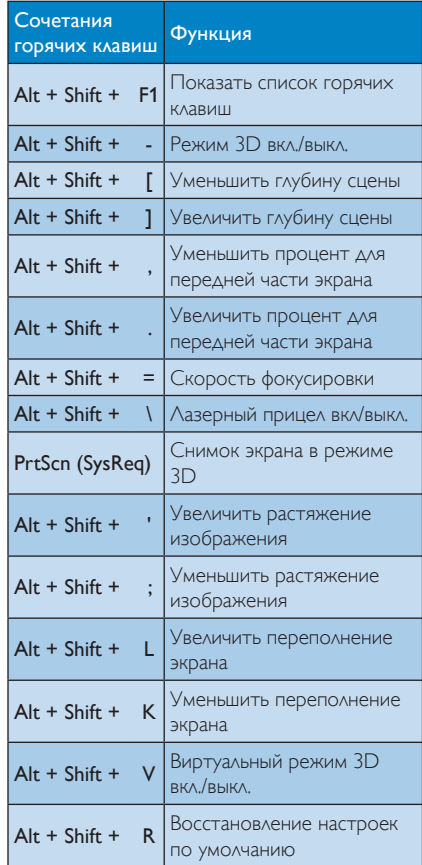

#### Примечание.

Все приведенные выше снимки экранов даны только для справки.

# 5. Технические характеристики

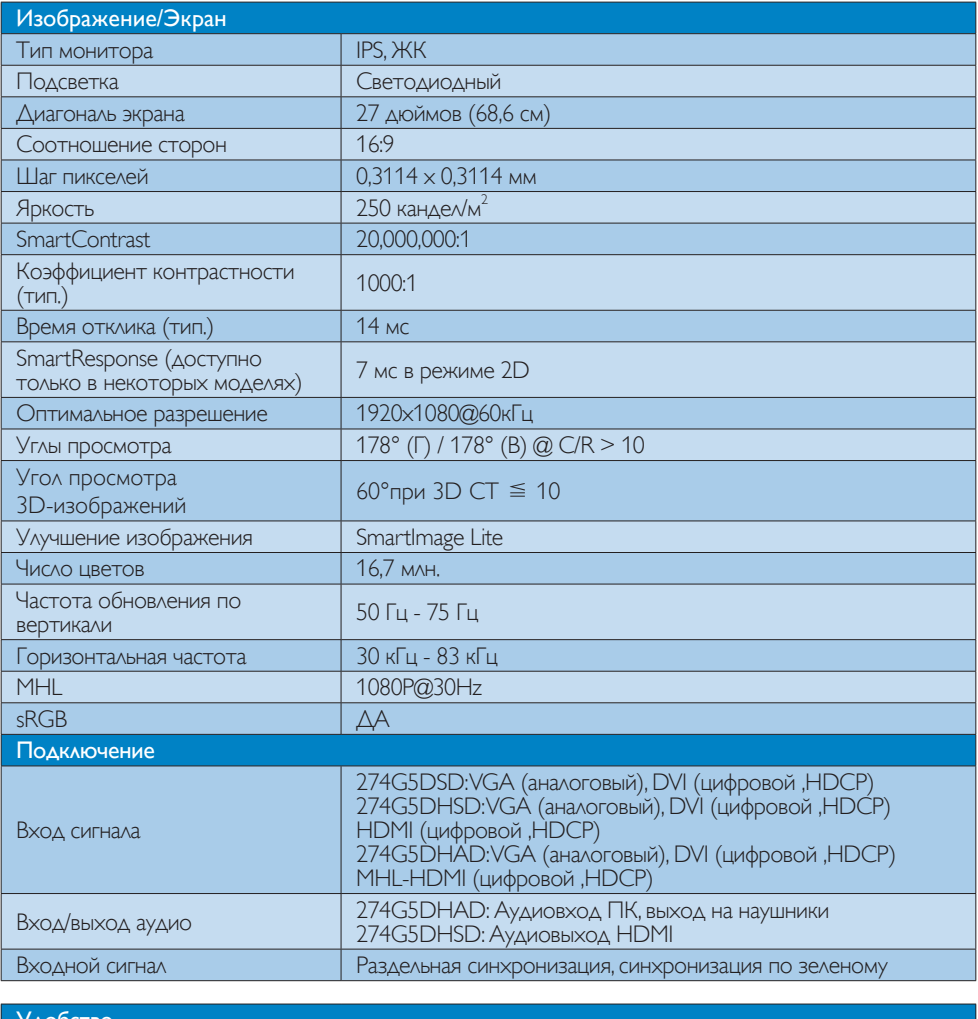

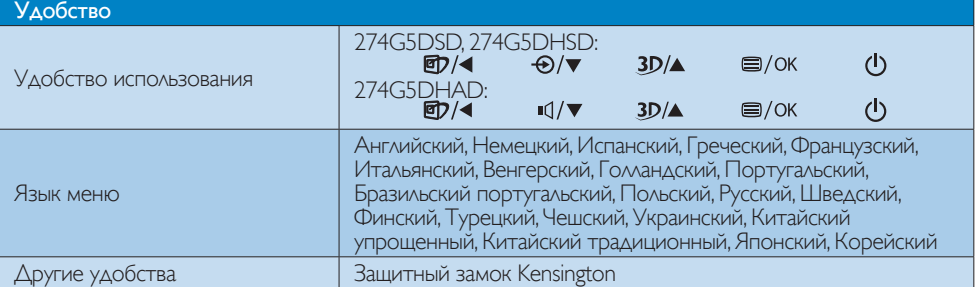

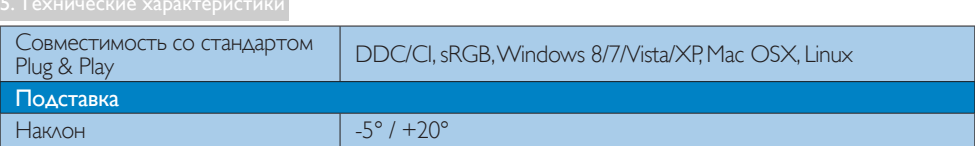

# 274G5DSD:

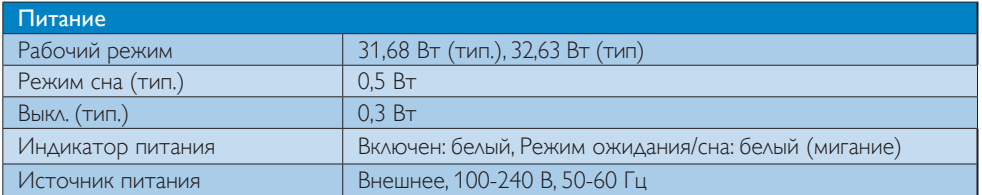

# 274G5DHSD:

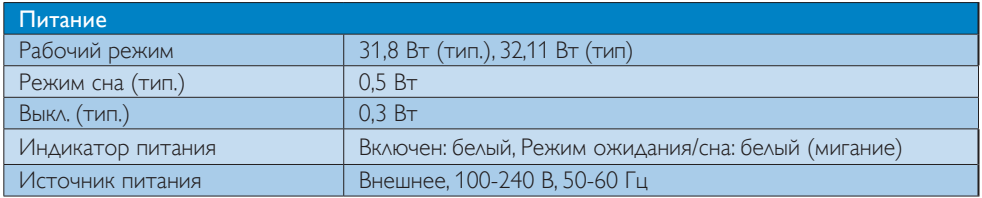

# 274G5DHAD:

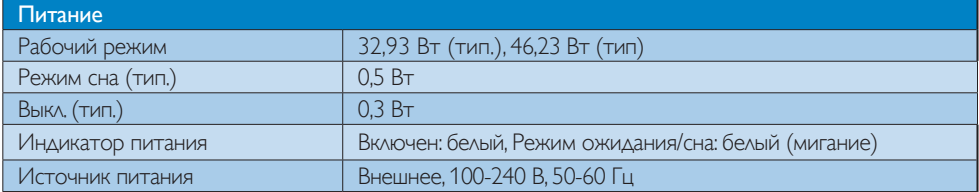

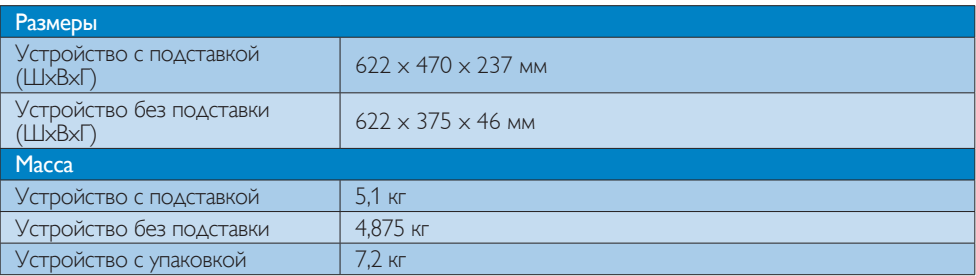

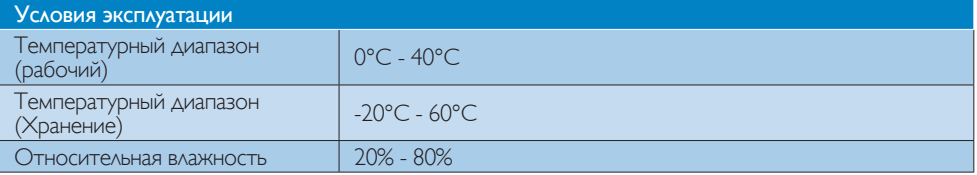

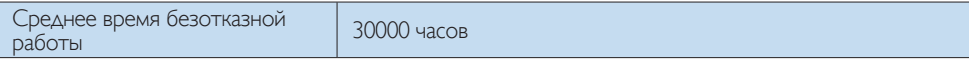

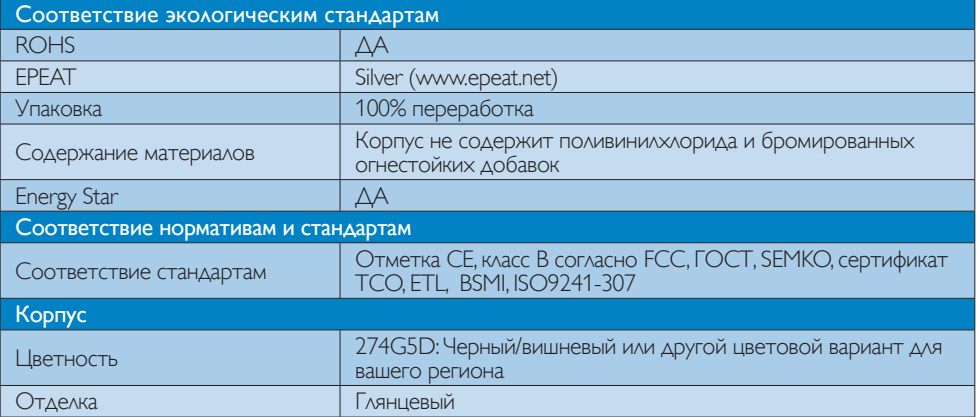

# Примечание.

- 1. Сертификат EPEAT Gold/Silver действителен только в тех регионах, где компания Philips регистрирует продукт. Для регистрации в вашей стране посетите сайт www.epeat.net.
- 2.  $\,$  Эти данные могут быть изменены без предварительного уведомления. Для загрузки последней версии брошюры перейдите на веб-сайт <u>www.philips.com/support</u>.

#### 5.1 Разрешение и стандартные режимы

#### Максимальное разрешение

1920x1080, 60кГц (аналоговый вход) 1920x1080, 60кГц (цифровой вход)

#### 2 Рекомендованное разрешение

1920x1080, 60кГц (цифровой вход)

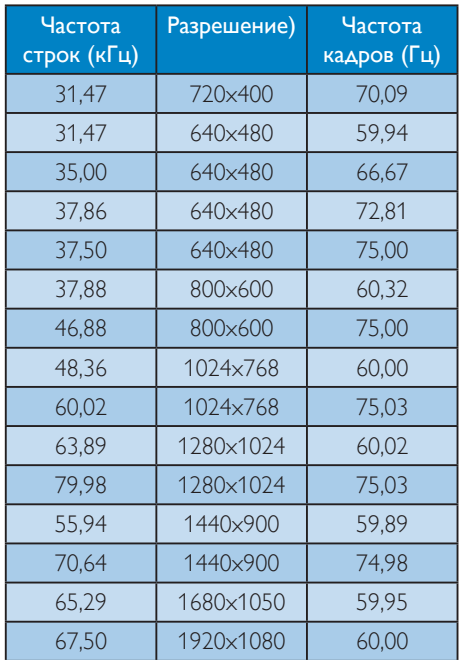

# Примечание.

Монитор обеспечивает наилучшее качество изображения при использовании собственного разрешения 1920 x 1080 при 60 Гц. Используйте это разрешение для достижения наилучших результатов.

# 6. Управление питанием

При использовании видеокарты или ПО, совместимого со стандартомVESA DPM PC, монитор может автоматически снижать энергопотребление во время пауз в использовании. При обнаружении ввода с помощью клавиатуры, мыши или другого устройства монитор выходит из режима "сна" автоматически. В таблице ниже приведены параметры энергопотребления и сигналы данного режима автоматического энергосбережения:

### 274G5DSD:

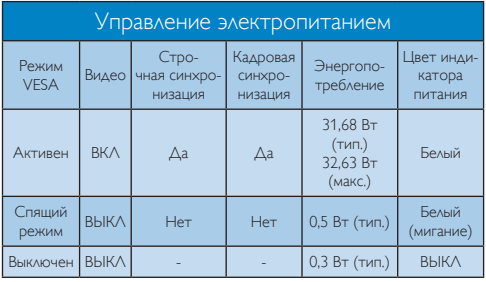

## 274G5DHSD:

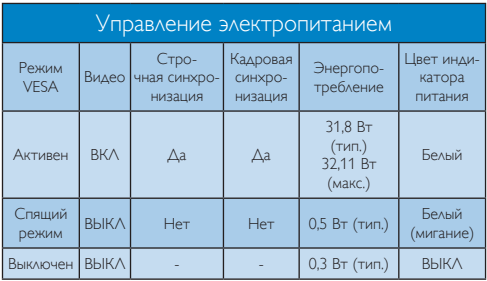

# 274G5DHAD:

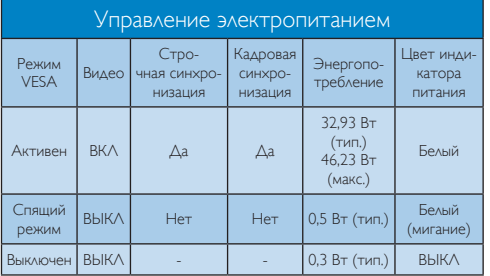

Следующая настройка используется для измерения энергопотребления монитора.

- Собственное разрешение: 1920х1080
- • Контрастность: 50%
- • Яркость: 250 нит
- Цветовая температура: 6500 К при полностью белой заливке

# Примечание.

Эти данные могут быть изменены без предварительного уведомления.

# 7. Сведения о соответствии стандартам

#### Lead-free Product

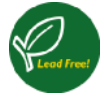

Lead free display promotes environmentally sound recovery and disposal of waste from electrical and electronic equipment.Toxic

substances like Lead has been eliminated and compliance with European community's stringent RoHs directive mandating restrictions on hazardous substances in electrical and electronic equipment have been adhered to in order to make Philips monitors safe to use throughout its life cycle.

# Congratulations!

This product is designed for both you and the planet!

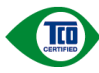

TCO Development works for sustainable IT - manufacture, use and recycling of IT products reflecting environmental, social and economic

responsibility.

TCO Certified is a third party verified program, where every product model is tested by an accredited impartial test laboratory. TCO Certified represents one of the toughest certifications for ICT products worldwide.

# Some of the Usability features of TCO Certified Displays:

- Visual Ergonomics for image quality is tested to ensure top performance and reduce sight and strain problems. Important parameters are Resolution, Luminance, Contrast, Reflection and Colour characteristics
- Products are tested according to rigorous safety standards at impartial laboratories
- Electric and magnetic fields emissions as low as normal household background levels

Workload ergonomics to ensure a good physical environment

## Some of the Environmental features of TCO Certified Displays:

- Production facilities have an Environmental Management System (EMAS or ISO 14001)
- Low energy consumption to minimize climate impact
- Restrictions on Chlorinated and Brominated flame retardants, plasticizers, plastics and heavy metals such as cadmium, mercury and lead (RoHS compliance)
- Both product and product packaging is prepared for recycling
- The brand owner offers take-back options

# Corporate Social Responsibility

The brand owner demonstrates the product is manufactured under working practices that promote good labour relations and working conditions.

The Criteria Document can be downloaded from our web site. The criteria included in this label have been developed by TCO Development in co-operation with scientists, experts, users as well as manufacturers all over the world. Since the end of the 1980s TCO has been involved in influencing the development of IT equipment in a more user and environmentally friendly direction. Our ICT product labeling system began in 1992 and is now requested by users and ICT-manufacturers all over the world.

For displays with glossy bezels, the user should consider the placement of the display as the bezel may cause disturbing reflections from surrounding light and bright surfaces.

For more information, please visit: www.tcodevelopment.com

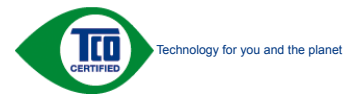

(Only for selective models)

#### EPEAT

(www.epeat.net)

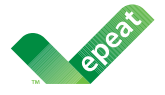

The EPEAT (Electronic Product Environmental Assessment Tool) program evaluates computer

desktops, laptops, and monitors based on 51 environmental criteria developed through an extensive stakeholder consensus process supported by US EPA.

EPEAT system helps purchasers in the public and private sectors evaluate, compare and select desktop computers, notebooks and monitors based on their environmental attributes. EPEAT also provides a clear and consistent set of performance criteria for the design of products, and provides an opportunity for manufacturers to secure market recognition for efforts to reduce the environmental impact of its products.

# Benefits of EPEAT

Reduce use of primary materials Reduce use of toxic materials

Avoid the disposal of hazardous waste EPEAT'S requirement that all registered products meet ENERGY STAR's energy efficiency specifications, means that these products will consume less energy throughout their life.

# CE Declaration of Conformity

This product is in conformity with the following standards

- • EN60950-1:2006+A11:2009+A1: 2010+A12:2011 (Safety requirement of Information Technology Equipment).
- EN55022:2010(Radio Disturbance requirement of Information Technology Equipment).
- EN55024:2010 (Immunity requirement of Information Technology Equipment).
- • EN61000-3-2:2006+A1:2009+A2:2009 (Limits for Harmonic Current Emission).
- EN61000-3-3:2008 (Limitation of Voltage Fluctuation and Flicker) following provisions of directives applicable.
- 2006/95/EC (Low Voltage Directive).
- 2004/108/EC (EMC Directive).
- 2009/125/EC (ErP Directive, EC No. 1275/2008 Implementing Directive for Standby and Off mode power consumption)

And is produced by a manufacturing organization on ISO9000 level.

- ISO9241-307:2008 (Ergonomic requirement, Analysis and compliance test methods for electronic visual displays).
- GS EK1-2000:2011 (GS mark requirement).
- prEN50279:1998 (Low Frequency Electric and Magnetic fields for Visual Display).
- MPR-II (MPR:1990:8/1990:10 Low Frequency Electric and Magnetic fields).
- TCO CERTIFIED (Requirement for Environment Labeling of Ergonomics, Energy, Ecology and Emission, TCO: Swedish Confederation of Professional Employees) for  $TCO$  versions.

#### Energy Star Declaration

(www.energystar.gov)

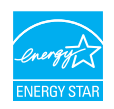

As an ENERGY STAR<sup>®</sup> Partner, we have determined that this product meets the ENERGY STAR<sup>®</sup> guidelines for energy efficiency.

# **←** Note

We recommend you switch off the monitor when it is not in use for a long time.

# Federal Communications Commission (FCC) Notice (U.S. Only)

 $\bigoplus$  This equipment has been tested and found to comply with the limits for a Class B digital device, pursuant to Part 15 of the FCC Rules.These limits are designed to provide reasonable protection against harmful interference in a residential installation. This equipment generates, uses and can radiate radio frequency energy and, if not installed and used in accordance with the instructions, may cause harmful interference to radio communications.

However, there is no guarantee that interference will not occur in a particular installation. If this equipment does cause harmful interference to radio or television reception, which can be determined by turning the equipment off and on, the user is encouraged to try to correct the interference by one or more of the following measures:

- Reorient or relocate the receiving antenna.
- Increase the separation between the equipment and receiver.
- Connect the equipment into an outlet on a circuit different from that to which the receiver is connected.
- Consult the dealer or an experienced radio/TV technician for help.

 Changes or modifications not expressly approved by the party responsible for compliance could void the user's authority to operate the equipment.

Use only RF shielded cable that was supplied with the monitor when connecting this monitor to a computer device.

To prevent damage which may result in fire or shock hazard, do not expose this appliance to rain or excessive moisture.

THIS CLASS B DIGITAL APPARATUS MEETS ALL REQUIREMENTS OFTHE CANADIAN INTERFERENCE-CAUSING EQUIPMENT REGULATIONS.

# FCC Declaration of Conformity

Declaration of Conformity for Products Marked with FCC Logo,

# United States Only

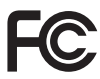

This device complies with Part 15 of the FCC Rules. Operation is subject to the following two conditions: (1) this device may not cause harmful interference, and (2) this device must accept any interference received, including interference that may cause undesired operation.

# Commission Federale de la Communication (FCC Declaration)

Cet équipement a été testé et déclaré conforme auxlimites des appareils numériques de class B,aux termes de l'ar ticle 15 Des règles de la FCC. Ces limites sont conçues de façon à fourir une protection raisonnable contre les interférences nuisibles dans le cadre d'une installation résidentielle.

CET appareil produit, utilise et peut émettre des hyperfréquences qui, si l'appareil n'est pas installé et utilisé selon les consignes données, peuvent causer des interférences nuisibles aux communications radio.

Cependant, rien ne peut garantir l'absence d'interférences dans le cadre d'une installation particulière. Si cet appareil est la cause d'interférences nuisibles pour la réception des signaux de radio ou de télévision, ce qui peut être décelé en fermant l'équipement, puis en le remettant en fonction, l'utilisateur pourrait essayer de corriger la situation en prenant les mesures suivantes:

- Réorienter ou déplacer l'antenne de réception.
- Augmenter la distance entre l'équipement et le récepteur.
- Brancher l'équipement sur un autre circuit que celui utilisé par le récepteur.
- Demander l'aide du marchand ou d'un technicien chevronné en radio/télévision.
- **O** Toutes modifications n'ayant pas recu l'approbation des services compétents en matière de conformité est susceptible d'interdire à l'utilisateur l'usage du présent équipement.

N'utiliser que des câbles RF armés pour les connections avec des ordinateurs ou périphériques.

CET APPAREIL NUMERIQUE DE LA CLASSE B RESPECTETOUTES LES EXIGENCES DU REGLEMENT SUR LE MATERIEL BROUILLEUR DU CANADA.

# EN 55022 Compliance (Czech Republic Only)

This device belongs to category B devices as described in EN 55022, unless it is specifically stated that it is a Class A device on the specification label. The following applies to<br>devices in Class A device on the specification label. The following applies to<br>devices in Class A of EN 55022 (radius of protect device is obliged to take all steps necessary to remove sources of interference to telecommunication or other devices.

Pokud není na tvoovém štítku počítače uvedeno, že spadá do do třídy A podle EN 55022. s on the main that the extra state position of the state of the state of the state of the state of the state o<br>The state state of the state of the state of the state of the zame and the state of the state of the state of<br>T jiných zařízení je uživatel povinnen provést taková opatřaní, aby rušení odstranil.

# Polish Center for Testing and Certification **Notice**

The equipment should draw power from a socket with an attached protection circuit (a three-prong socket).All equipment that works together (computer, monitor, printer, and so on) should have the same power supply source.

The phasing conductor of the room's electrical installation should have a reserve short-circuit protection device in the form of a fuse with a nominal value no larger than 16 amperes (A).

To completely switch off the equipment, the power supply cable must be removed from the power supply socket, which should be located near the equipment and easily accessible.

A protection mark "B" confirms that the equipment is in compliance with the protection usage requirements of standards PN-93/T-42107 and PN-89/E-06251.

#### Wymagania Polskiego Centrum Badań i Certyfikacji

**Prymagamia 1 Disnego Centrum Dataen i Certyjinacji**<br>Urządzenie powinno być zasilane z gniazda z przyłączonym obwodem ochronnym (gniazdo z<br>kolkiem). Współpracujące ze sobą urządzenia (komputer, monitor, drukarka) powinny b

Instalacja elektryczna pomieszczenia powinna zawierać w przewodzie fazowym rezerwową ochronę<br>przed zwarciami, w postaci bezpiecznika o wartości znamionowej nie większej niż 16A (amperów). .<br>W celu całkowitego wyłaczenia urządzenia z sieci zasilania, należy wyjąć wtyczkę kabla<br>zasilającego z gniazdka, które powinno znajdować się w pobliżu urządzenia i być łatwo dostępne. Znak bezpieczeństwa "B" potwierdza zgodność urządzenia z wymaganiami bezpieczeństwa użytkowania zawartymi w PN-93/T-42107 i PN-89/E-06251.

#### Pozostałe instrukcje bezpieczeństwa

- Nie należy używać wtyczek adapterowych lub usuwać kołka obwodu ochronnego z wtyczki. Jeżeli konieczne jest użycie przedłużacza to należy użyć przedłużacza 3-żyłowego z prawidłowo połączonym przewodem ochronnym.
- prawiatowo potączonym przewoacen ocnromym.<br>System komputerowy należy zabezpieczyć przez nagłymi, chwilowymi wzrostami lub spadkami napięcia, używając eliminatora przepięć, urządzenia dopasowującego lub<br>bezzakłoceniowego źr
- · Należy upewnić się, aby nic nie leżało na kablach systemu komputerowego, oraz aby kable nie były umieszczone w miejscu, gdzie można byłoby na nie nadeptywać lub potykać się o nie.
- · Nie należy rozlewać napojów ani innych płynów na system komputerowy.
- $\bullet$  Nie należy wpychać żadnych przedmiotów do otworów systemu komputerowego, gdyż może to spowodować pożar lub porażenie prądem, poprzez zwarcie elementów wewnętrznych.
- to spowoarowa pozar tuo porazente prącem, poprzez zwarca centrantow wewnętrznych.<br>• System komputerowy powinien znajdować się z dala od grzejników i źródęł ciępła. Ponadto, mie raliczy błokować otworów wentylacyjnych. Nale

# North Europe (Nordic Countries) Information

# Placering/Ventilation

# VARNING:

FÖRSÄKRA DIG OM ATT HUVUDBRYTARE OCH UTTAG ÄR LÄTÅTKOMLIGA, NÄR DU STÄLLER DIN UTRUSTNING PÅPLATS.

# Placering/Ventilation

# ADVARSEL:

SØRG VED PLACERINGEN FOR, AT NETLEDNINGENS STIK OG STIKKONTAKT ER NEMTTILGÆNGELIGE.

# Paikka/Ilmankierto

# VAROITUS:

SIJOITA LAITE SITEN, ETTÄ VERKKOJOHTO VOIDAAN TARVITTAESSA HELPOSTI IRROTTAA PISTORASIASTA.

# Plassering/Ventilasjon

### ADVARSEL:

NÅR DETTE UTSTYRET PLASSERES, MÅ DU PASSE PÅ AT KONTAKTENE FOR STØMTILFØRSEL ER LETTE Å NÅ.

# BSMI Notice (Taiwan Only)

符合乙類資訊產品之標準

# Ergonomie Hinweis (nur Deutschland)

Der von uns gelieferte Farbmonitor entspricht den in der "Verordnung über den Schutz vor Schäden durch Röntgenstrahlen" festgelegten Vorschriften.

Auf der Rückwand des Gerätes befindet sich ein Aufkleber, der auf die Unbedenklichkeit der Inbetriebnahme hinweist, da dieVorschriften über die Bauart von Störstrahlern nach Anlage III ¤ 5 Abs. 4 der Röntgenverordnung erfüllt sind.

Damit Ihr Monitor immer den in der Zulassung geforderten Werten entspricht, ist darauf zu achten, daß

- 1. Reparaturen nur durch Fachpersonal durchgeführt werden.
- 2. nur original-Ersatzteile verwendet werden.
- 3. bei Ersatz der Bildröhre nur eine bauar tgleiche eingebaut wird.

Aus ergonomischen Gründen wird empfohlen, die Grundfarben Blau und Rot nicht auf dunklem Untergrund zu verwenden (schlechte Lesbarkeit und erhöhte Augenbelastung bei zu geringem Zeichenkontrast wären die Folge). Der arbeitsplatzbezogene Schalldruckpegel nach DIN 45 635 beträgt 70dB (A) oder weniger.

**ACHTUNG: BEIM AUFSTELLEN** DIESES GERÄTES DARAUF ACHTEN, DAß NETZSTECKER UND NETZKABELANSCHLUß LEICHT ZUGÄNGLICH SIND.

#### China RoHS

The People's Republic of China released a regulation called "Management Methods for Controlling Pollution by Electronic Information Products" or commonly referred to as China RoHS.All products including CRT and Monitor which are produced and sold for China market have to meet China RoHS request.

中国大陆RoHS

根据中国大陆《电子信息产品污染控制管理办法》(也称为中国大陆RoHS), 以下部分列出了本产品中可能包含的有毒有害物质或元素的名称和含量

本表适用之产品

显示器(液晶及CRT)

有毒有害物质或元素

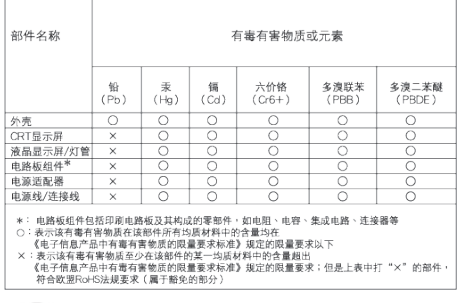

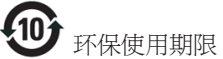

此标识指期限 ( 十年 ), 电子信息产品中含有的有 毒有害物质或元素在正常使用的条件下不会发生 外泄或突变 , 电子信息产品用户使用该电子信息 产品不会对环境造成严重污染或对其人身、 财产 造成严重损害的期限.

#### 中国能源效率标识

根据中国大陆《能源效率标识管理办法》本显示器符合以下要求:

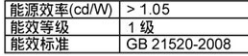

#### 详细有关信息请查阅中国能效标识网: http://www.energylabel.gov.cn/

《废弃电器电子产品回收处理管理条例》提示性 说明

为了更好地关爱及保护地球,当用户不再需要此 产品或产品寿命终止时,请遵守国家废弃电器电 子产品回收处理相关法律法规,将其交给当地具 有国家认可的回收处理资质的厂商进行回收处 理。

#### EU Energy Label

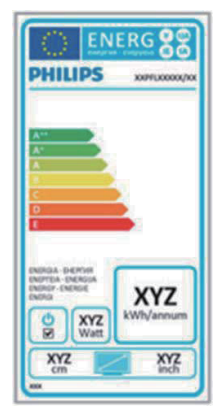

The European Energy Label informs you on the energy efficiency class of this product. The greener the energy efficiency class of this product is the lower the energy it consumes. On the label, you can find the energy efficiency class, the average power consumption of this product in use and the average energy consumption for 1 year.

#### **ANote**

The EU Energy Label will be ONLY applied on the models bundling with HDMI and TV tuners.

# 8. Обслуживание покупателей и гарантийное обслуживание

# 8.1 Политика компании Philips в отношении дефектов пикселей на мониторах с плоскими индикаторными панелями

Компания Philips прилагает все усилия для того, чтобы заказчику поставлялась продукция только самого высокого качества. Мы применяем наиболее передовые технологии производства и строжайший контроль качества продукции. Однако иногда невозможно избежать появления дефектов в пикселях и субпикселях, используемых в мониторах с тонкопленочными транзисторами, применяемых при производстве мониторов с плоскими индикаторными панелями. Ни один изготовитель не может гарантировать, что все выпускаемые панели будут содержать только бездефектные пиксели. Однако компания Philips гарантирует, что любой монитор с недопустимым числом дефектов будет отремонтирован или заменен в соответствии с предоставляемой на него гарантией. В данном разделе описаны различные типы дефектов пикселей и определено допустимое число дефектов для каждого типа. Для того чтобы принять решение о ремонте или замене монитора в рамках предоставленной на него гарантии, число дефектов в мониторах с тонкопленочными транзисторами должно превысить допустимые уровни. Например, в мониторе могут быть дефектными не более 0,0004% субпикселей. Кроме того, поскольку некоторые сочетания дефектов пикселей более заметны, чем другие, компания Philips устанавливает для них более жесткие стандарты качества. Такую политику мы проводим во всем мире.

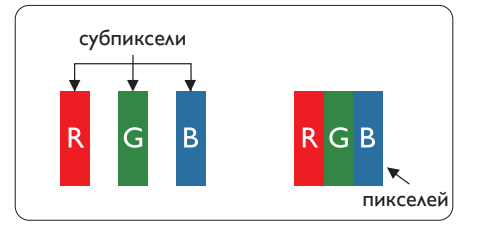

# Пиксели и субпиксели

Пиксель, или элемент изображения, состоит из трех субпикселей основных цветов красного, зеленого и синего. Из множества пикселей формируется изображение. Когда все субпиксели, образующие пиксель, светятся, три цветных субпикселя формируют один белый пиксель. Три субпикселя темного множества образуют черный пиксель. Другие сочетания светящихся и не светящихся субпикселей выглядят как единые пиксели других цветов.

# Типы дефектов пикселей

Дефекты пикселей и субпикселей проявляются на экране по-разному. Определены две категории дефектов пикселей и несколько типов дефектов субпикселей в каждой из этих категорий.

# Дефекты в виде ярких точек

Дефекты в виде ярких точек проявляются в виде пикселей или субпикселей, которые всегда светятся или «включены». То есть яркая точка — это субпиксель, выделяющийся на экране, когда на мониторе отображается темное изображение. Дефекты в виде ярких точек подразделяются на следующие типы.

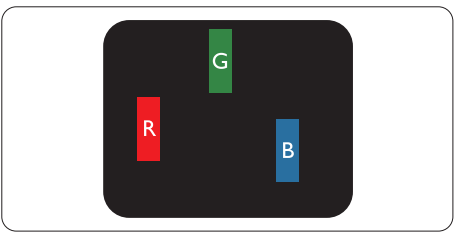

Светится один субпиксель – красный, зеленый или синий.

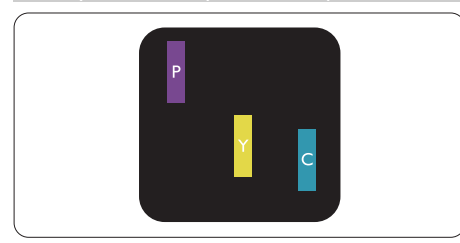

Светятся два соседних субпикселя:

- Красный + Синий = Фиолетовый
- Красный + Зеленый = Желтый
- Зеленый + Синий = Бирюзовый (Светлоголубой)

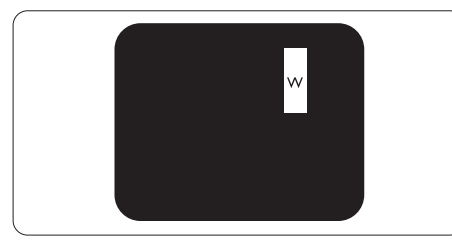

Светятся три соседних субпикселя (один белый пиксель).

# Примечание.

Красная или яркая белая точка более чем на 50 процентов ярче соседних, в то время как яркая зеленая точка на 30 процентов ярче соседних.

# Дефекты в виде черных точек

Дефекты в виде черных точек проявляются в виде пикселей или субпикселей, которые всегда выглядят темными или «выключены». То есть темная точка — это субпиксель, выделяющийся на экране, когда на мониторе отображается светлое изображение. Дефектов в виде темных точек подразделяются на следующие типы.

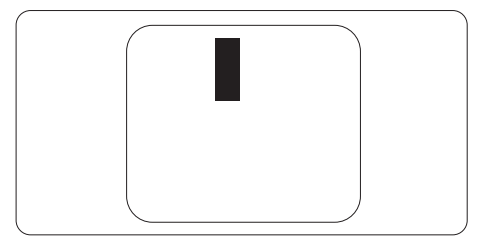

# Близость областей дефектов пикселей

Поскольку эффект от размещенных рядом областей дефектов пикселей и субпикселей одного типа может быть более существенным, компания Philips определяет также допуски на близость областей дефектов пикселей.

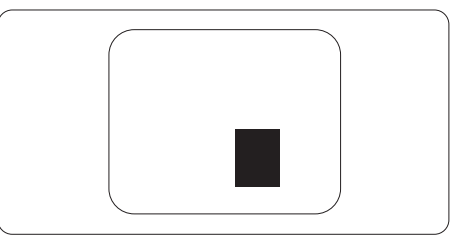

#### Допуски на дефекты пикселей

Ремонт или замена монитора производится в случае выявления в течение гарантийного периода дефектов пикселей в мониторах с тонкопленочными транзисторами, используемыми в мониторах Philips с плоским экраном. При этом число дефектов пикселей или субпикселей должно превысить допуски, указанные в следующих таблицах.

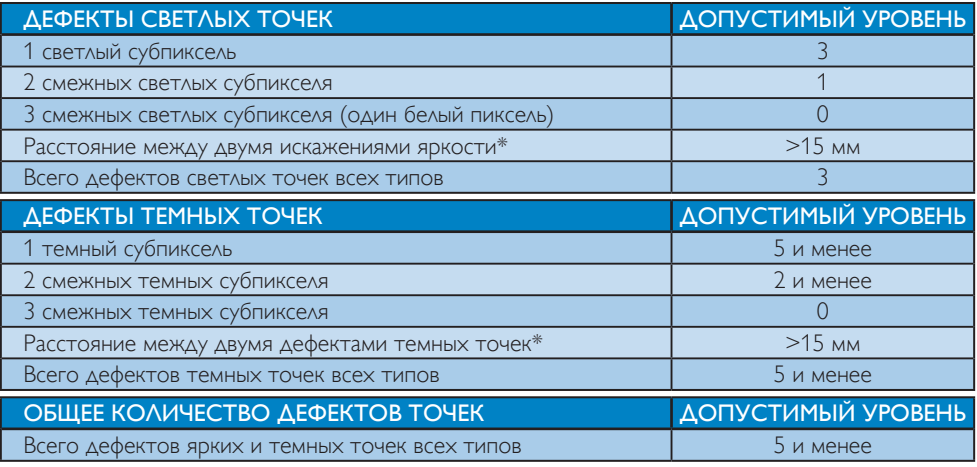

# Примечание.

- 1. 1 или 2 дефекта смежных субпикселей = 1 дефект точек
- 2. Данный монитор соответствует требованиям ISO9241-307 (ISO9241-307: требования по эргономике, методам анализа и тестирования на соответствие стандартам для электронных видеоэкранов)

# 8.2 Обслуживание покупателей и гарантийное обслуживание

Подробную информацию о гарантийных обязательствах и дополнительной технической поддержке, доступной для вашего региона, вы можете найти на веб-сайте www.philips.com/ support. Можно также обратиться в локальный центр обслуживания покупателей компании Philips Customer Care Center по телефонам, приведенным ниже.

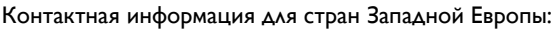

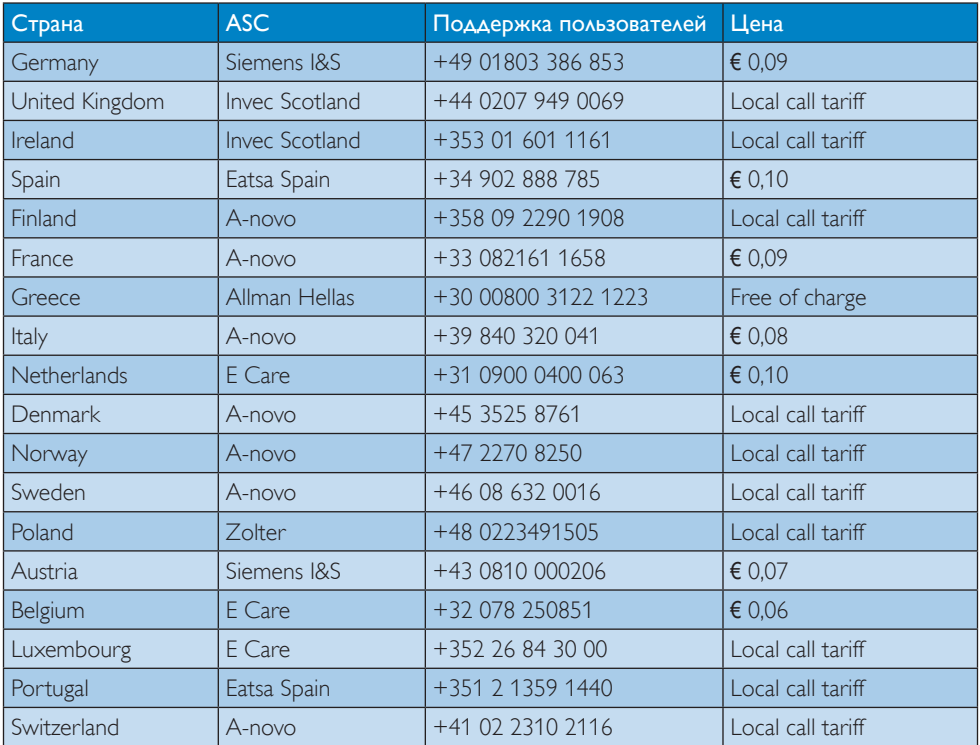

# Контактная информация для стран ЦЕНТРАЛЬНОЙ И ВОСТОЧНОЙ ЕВРОПЫ:

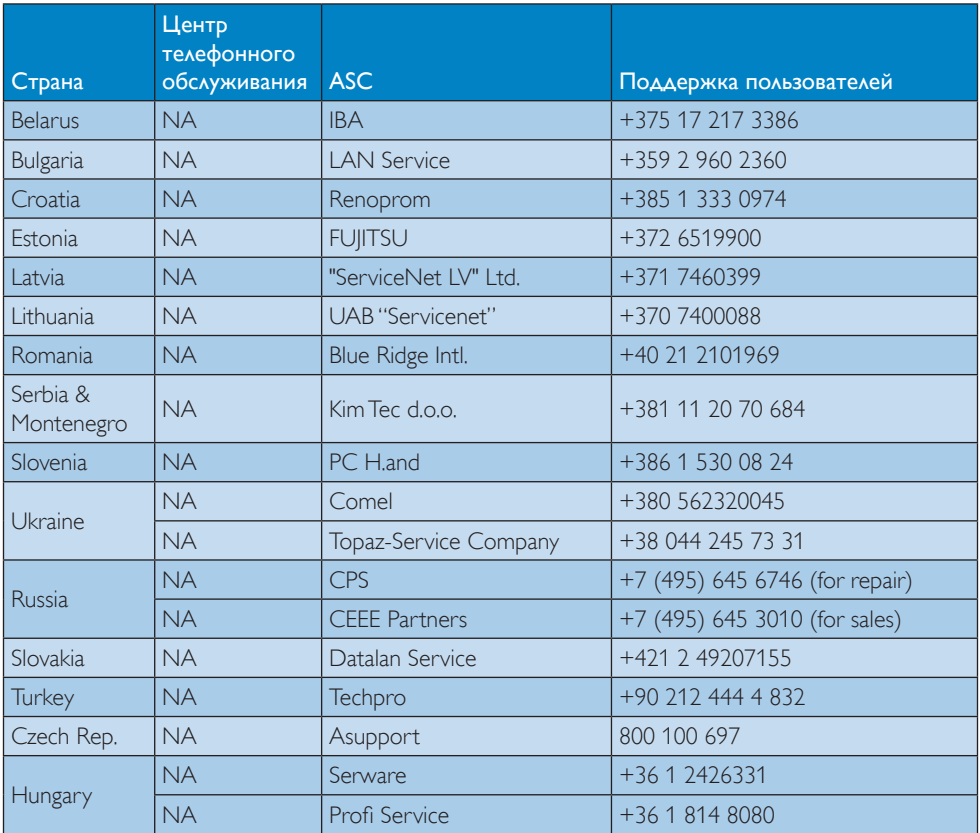

### Контактная информация для стран ЛАТИНСКОЙ АМЕРИКИ:

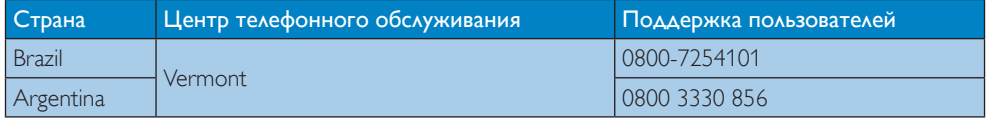

#### Контактная информация для Китая:

Китай

Поддержка пользователей: 4008 800 008

# Контактная информация для СЕВЕРНОЙ АМЕРИКИ:

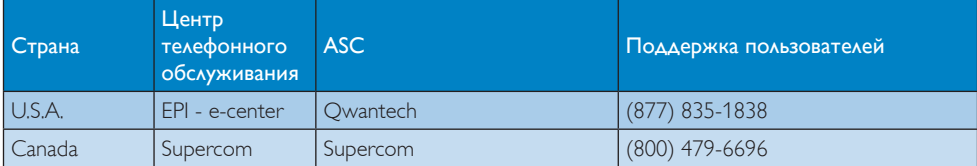

#### Контактная информация для стран АЗИАТСКО-ТИХООКЕАНСКОГО РЕГИОНА, БЛИЖНЕГО ВОСТОКА И АФРИКИ:

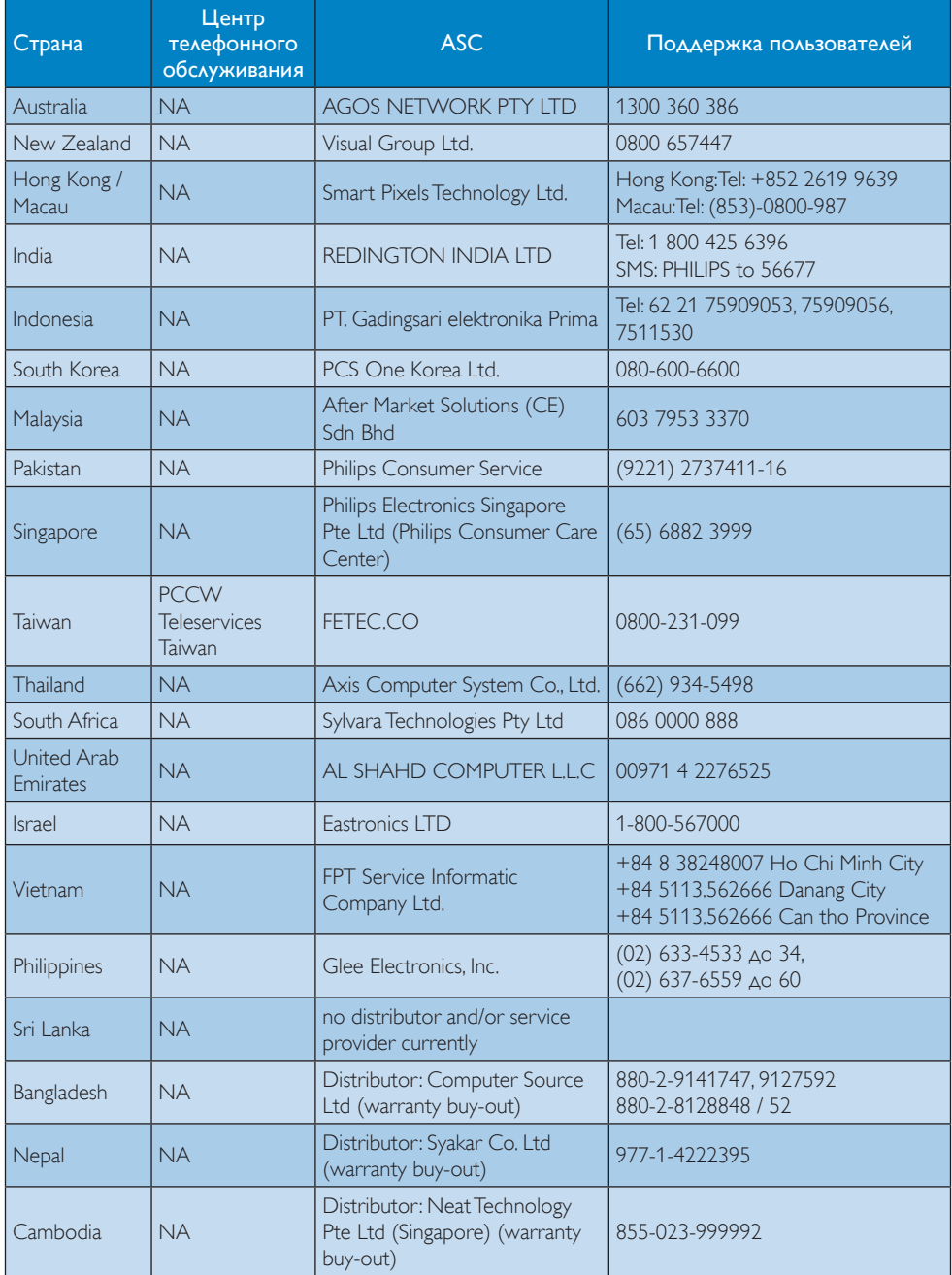

# 9. Поиск и устранение неисправностей и ответы на часто задаваемые вопросы

# 9.1 Устранение неисправностей

На этой странице описаны неполадки, которые могут быть устранены пользователем. Если проблему не удалось устранить с помощью рекомендаций на этой странице, обратитесь в сервисный центр Philips.

# Распространенные проблемы

#### Нет изображения (Индикатор питания не светится)

- Убедитесь, что шнур питания подключен к розетке и разъему на задней части монитора.
- Убедитесь, что кнопка питания на передней панели монитора находится в состоянии ВЫКЛ, затем переведите ее в состояние ВКЛ.

#### Нет изображения (Индикатор питания мигает белым)

- Убедитесь, что компьютер включен.
- Убедитесь, что кабель передачи сигнала правильно подключен к компьютеру.
- Убедитесь, что в разъеме кабеля монитора нет погнутых контактов. Если такие контакты имеются, отремонтируйте или замените кабель.
- Возможно, включена функция энергосбережения

#### Сообщение на экране

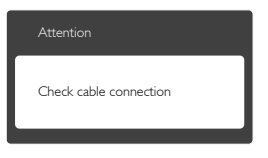

- Убедитесь, что кабель передачи сигнала правильно подключен к компьютеру. (См. также краткое руководство).
- Убедитесь, что в разъемах кабеля нет погнутых контактов.
- Убедитесь, что компьютер включен.

#### Не работает кнопка AUTO (АВТО)

• Функция автонастройки работает только в режимеVGA-Analog (аналогового подключенияVGA). Если удовлетворительный результат не достигнут, можно вручную настроить параметры с помощью экранного меню.

#### Примечание.

Функция Auto (автонастройки) не работает в режиме DVI-Digital (Цифровой DVI), так как в ней нет необходимости.

#### Видны дым и искры

- Не выполняйте никаких действий по поиску и устранению неисправностей
- В целях безопасности немедленно отсоедините монитор от источника питания
- Немедленно обратитесь в службу поддержки клиентов Philips.
- Проблемы с изображением

#### Изображение находится не по центру

- Отрегулируйте положение изображения с помощью функций «Auto» (Авто) экранного меню.
- Настройте положение изображения с помощью функций Phase/Clock (Фаза/ Частота) или Setup (Настройка) экранного меню. Доступно только для режима VGA.

#### Изображение на экране дрожит

Убедитесь, что кабель сигнала правильно и надежно подключен к видеокарте ПК.

#### Имеется вертикальное мерцание

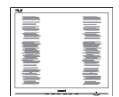

- Настройте изображение с помощью функций «Auto» (Авто) экранного меню.
- Устраните вертикальные полосы с помощью функций Phase/Clock (Фаза/ Частота) или Setup (Настройка) экранного меню. Доступно только для режима VGA.

#### Имеется горизонтальное мерцание

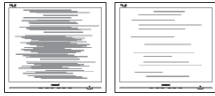

- Настройте изображение с помощью функций «Auto» (Авто) экранного меню.
- Устраните вертикальные полосы с помощью функций Phase/Clock (Фаза/ Частота) или Setup (Настройка) экранного меню. Доступно только для режима VGA.

#### Изображение расплывчатое, нечеткое или слишком темное

Настройте контрастность и яркость в экранном меню.

После выключения монитора на экране остаются следы, похожие «выгорание» на «выгоревшее» или «фантомное» изображение.

- Непрерывное воспроизведение статических изображений в течение продолжительного периода времени может привести к «выгоранию» экрана, также известному как «остаточное» или «фантомное» изображение на экране. «Выгорание» экрана, «остаточное» или «фантомное» изображение является широко известной особенностью ЖК-мониторов. В большинстве случаев «выгорание», «остаточное» или «фантомное» изображение постепенно исчезнут после выключения питания. В большинстве случаев «выгорание», «остаточное» или «фантомное» изображение постепенно исчезнут после выключения питания.
- Если монитор не используется, рекомендуется всегда запускать экранную заставку.
- Если монитор используется для показа статического изображения, запускайте периодически приложение для обновления экрана.
- Если не использовать экранную заставку или приложение для периодического обновления экрана, могут появиться серьезные признаки «выгорания» («остаточного» или «фантомного» изображения), от которых будет невозможно избавиться. Типы повреждения, указанные выше, не попадают под действие гарантии. Типы повреждения, указанные выше, не попадают под действие гарантии.

#### Изображение искажено. Текст имеет неровные края или размыт.

Установите на ПК разрешение экрана, соответствующее рекомендуемому.

#### На экране имеются точки зеленого, красного, черного или белого цвета

Эти точки являются нормальным явлением для современной технологии изготовления ЖК-экранов. Для получения дополнительной информации см. раздел «Политика относительно поврежденных пикселей».

#### Индикатор «включенного питания» светится слишком ярко.

Яркость свечения можно настроить в подменю Индикатор питания раздела Настройка экранного меню.

Для получения дополнительных сведений см. список Центры информации для покупателей и обращайтесь в сервисный центр Philips .

# 9.2 Ответы на часто задаваемые вопросы о ПО SmartControl Lite

- В1. Я сменил монитор на другой, и приложение SmartControl Lite перестало работать. Что делать?
- О: Перезагрузите ПК и проверьте работоспособность приложения

SmartControl Lite. Если это не помогло, необходимо удалить и повторно установить приложение SmartControl Lite для установки правильных драйверов.

- В2. Приложение SmartControl Lite раньше работало, а теперь нет. Что делать?
- О: Если предпринимались перечисленные ниже действия, возможно, необходимо переустановить драйверы.
- Смена видеокарты
- Обновление драйвера видеокарты
- Действия по настройке ОС, например установка пакета исправлений или обновления
- Запуск службы Windows Update и обновление драйверов видеокарты и/или монитора
- Загрузка ОС Windows при выключенном или отключенном мониторе.
- Для получения доп. сведений шелкните правой кнопкой значок My Computer (Мой компьютер) и выберите Properties (Свойства)-> Hardware (Оборудование)-> Device Manager (Диспетчер устройств).
- Если в разделе Monitor (Монитор) отображается устройство «Plug and Play Monitor» (Монитор Plug and Play), необходимо переустановить драйверы. Удалите приложение SmartControl Lite и переустановите его.
- В3. После установки приложения SmartControl Lite при переходе на вкладку SmartControl Lite после паузы ничего не отображается или отображается сообщение об ошибке. Что случилось?
- О: Возможно,графическая карта несовместима с приложением SmartControl Lite. Если используется видеокарта одного из перечисленных ниже производителей, попытайтесь загрузить самые новые драйверы видеокарты с веб-узла соответствующего производителя. Установите драйверы. Удалите

приложение SmartControl Lite и переустановите его. Если оно по-прежнему не работает, используемая видеокарта не поддерживается. Посетите веб-сайт Philips и проверьте наличие обновленного драйвера SmartControl Lite.

- В4. При выборе команды Product Information (Сведения о продукте) отображается только часть информации. Почему?
- О: Возможно, установлена не самая последняя версия драйверов видеокарты с неполной поддержкой интерфейса DDC/CI. Попытайтесь загрузить самые новые драйверы видеокарты с вебузла соответствующего производителя. Установите драйверы. Удалите приложение SmartControl Lite и переустановите его.

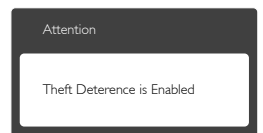

- В5. Я забыл мой код PIN для функции Theft Deterrence (Защита от кражи). Что можно сделать?
- О: Сервисный центр Philips имеет право проверить идентификацию и авторизацию для установления права владения монитором. Учтите, что функция защиты от кражи является бесплатной. Установка PIN-кодов является личным делом физического лица или организации, устанавливающей их. Если вы забыли PINкод, сервисный центр компании Philips после установления личности владельца восстановит ваш код за установленную цену. Учтите, что данная услуга не охватывается стандартными условиями гарантии.

# 9.3 Общие вопросы

#### В1: Что делать, если после подключения монитора отображается сообщение «Cannot display this video mode» (Работа в этом видеорежиме невозможна)?

- О: Рекомендуемое разрешение для этого монитора: 1920x1080@60кГц.
- Отключите все кабели, затем подключите к ПК ранее использовавшийся монитор.
- В меню «Start» (Пуск) ОС Windows выберите Settings/Control Panel (Настройка/Панель) управления. В окне Display (Экран) панели управления выберите вкладку Settings (Параметры). В окне Display (Экран) панели управления выберите вкладку «Settings» (Параметры). В области «desktop area» (Разрешение экрана) сдвиньте ползунок в положение 1920 x 1080 пикс.
- **Нажмите кнопку «Advanced Properties»** (Дополнительно) и выберите для параметра «Частота обновления экрана» значение «60 Гц», затем нажмите кнопку OK.
- Перезагрузите компьютер и повторите шаги 2 и 3, чтобы убедиться, что выбран режим 1920 x 1080 @ 60 Гц.
- Выключите компьютер, отключите старый монитор и подключите ЖК-монитор Philips.
- Включите монитор, а затем ПК.
- В2: Какова рекомендуемая частота обновления для ЖК-монитора?
- О: Для монитора рекомендуется устанавливать частоту обновления 60 Гц; при наличии дефектов изображения можно выбрать значение до 75 Гц и проверить, поможет ли это устранить дефекты.
- В3: Зачем нужны файлы .inf и .icm на компакт-диске? Как установить драйверы (.inf и .icm)?
- О: Это файлы драйверов монитора. Для установки драйверов следуйте

инструкциям в руководстве пользователя. При первом подключении монитора компьютер может выдать запрос на установку драйверов (файлов .inf и .icm) или предложить вставить диск с драйверами.Следуйте инструкциям и вставьте компакт-диск, входящий в комплект поставки. Драйверы монитора (файлы .inf и .icm) будут установлены автоматически.

# В4: Как настроить разрешение?

О: Доступные значения разрешения определяются драйвером видео/ графической карты и параметрами монитора. Нужное разрешение можно выбрать в окне «Display properties» (Свойства:Экран), открываемом на Control Panel (Панель управления) ОС Windows®.

#### В5: Что делать, если я запутался в настройках монитора с помощью экранного меню?

О: Посто нажмите кнопку OK, затем выберите «Reset» (Сброс) для восстановления заводских настроек.

# В6: Устойчив ли экран ЖК-монитора к царапинам?

О: Рекомендуется не подвергать поверхность экрана, защищенную от повреждений, чрезмерным воздействиям. При перемещении монитора убедитесь, что на поверхность экрана не воздействуют никакие предметы или давление. В противном случае это может повлиять на гарантию.

# В7: Как чистить поверхность ЖК-экрана?

О: Для обычной чистки используйте чистую мягкую ткань. Для очистки сильных загрязнений используйте изопропиловый спирт. Не используйте другие чистящие жидкости, такие как этиловой спирт, этанол, ацетон, гексан и т.п.

- В8: Можно ли менять параметры цветопередачи монитора?
- О: Да, параметры цветопередачи можно изменить, выполнив следующие действия:
- нажмите «ОК» для отображения экранного меню.
- Нажмите клавишу «Down Arrow» (стрелка вниз) для выбора пункта «Color» (Цвет), затем нажмите OK для входа в меню настройки цвета и выберите один из следующих трех параметров.
	- 1. ColorTemperature (Температура цвета): при выборе цветовой температуры 6500K цвета на экране выглядят «теплыми», с красноватым оттенком, а при выборе значения 9300K цвета выглядят «холодными», с голубоватым оттенком.
	- 2. sRGB: это стандартная настройка для обеспечения правильной цветопередачи между различными устройствами (цифровыми камерами, мониторами, принтерами, сканерами и т. п.).
	- **3.** User Define (Задается пользователем): пользователь сам настраивает цветопередачу, регулируя уровень красного, зеленого и синего цветов.

# Примечание.

Показания измерения цвета объекта при его нагревании. Значение выражается в абсолютной шкале (градусы Кельвина). Низкие температуры по шкале Кельвина, такие как 2004K, соответствуют красному цвету, высокие, такие как 9300K, - синему. Нейтральная температура 6504K соответствует белому цвету.

- В9: Могу я подключать монитор к различным моделям ПК, рабочим станциям и компьютерам Mac?
- О: Да. Все ЖК-мониторы Philips полностью совместимы со стандартными ПК, компьютерами Mac и рабочими станциями. Для подключения к компьютеру Mac может потребоваться

специальный кабель. Для получения дополнительных сведений обратитесь к поставщику продукции Philips.

#### В10: Поддерживают ли ЖК-мониторы Philips стандарт Plug-and-Play?

- О: Да, мониторы поддерживаю стандарт Plug-and-Play в ОС Windows 8,7, Vista, XP, NT, Mac OSX и Linux
- В11: Что такое «выгорание» изображения, «остаточное» или «фантомное» изображение на ЖК-мониторах?
- О: Непрерывное воспроизведение статических изображений в течение продолжительного периода времени может привести к «остаточному» или «фантомному» изображению на экране. «Выгорание» экрана, «остаточное» или «фантомное» изображение является широко известной особенностью ЖКмониторов. В большинстве случаев «выгорание», «остаточное» или «фантомное» изображение постепенно исчезнут после выключения питания. Если монитор не используется, рекомендуется всегда запускать экранную заставку.

Если монитор используется для показа статического изображения, запускайте периодически приложение для обновления экрана.

# Внимание!

Серьезные признаки «выгорания», «остаточного» или «фантомного» изображения не исчезнут, и устранить их нельзя. Типы повреждения, указанные выше, не попадают под действие гарантии.

### В12: Почему на экране текст отображается нечетко, а символы имеют неровные края?

О: Данный монитор лучше всего работает с исходным разрешением 1920x1080 с частотой обновления 60 Гц. Используйте это разрешение для достижения наилучших результатов.

# 9.4 MHL FAQs

# В1: Я не вижу изображение мобильного устройства на экране монитора

# О:

- Убедитесь в том, что мобильное устройство сертифицировано по стандарту MHL.
- Для подключения устройств необходимо использовать кабель, сертифицированный по стандарту MHL.
- Убедитесь в том, что устройство подключено к разъему MHL-HDMI, а на мониторе было правильно выбран вход через коммутатор входов (передняя панель или экранное меню)
- Продукт прошел официальную сертификацию по стандарту MHL. Поскольку данный монитор является пассивным дисплеем, при возникновении неожиданных неполадок при использовании входа MHL см. руководство пользователя к мобильному устройству или обращайтесь к производителю мобильного устройства.

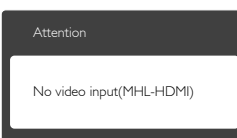

Убедитесь в том, что мобильное устройство не находится в режиме ожидания (сна). В случае перехода в эти режимы на экран выводится соответствующее сообщение. После возврата мобильного устройства в рабочий режим происходит активация монитора, а на экране появляются изображения. Если с момента последнего пользования мобильным устройством вы подключали или использовали другие устройства, проверьте правильность выбора входа

#### В2. Почему качество изображения на экране монитора низкое? В мобильном

#### устройстве изображение выглядит намного лучше.

# О:

- Стандартом MHL определяются фиксированные параметры ввода и вывода: 1080p при частоте 30 Гц. Данный монитор соответствует этому стандарту.
- Качество изображения зависит от качества оригинального содержимого. Если содержимое имеет высокое разрешение (например, HD или 1080p), на мониторе оно воспроизводится с разрешением HD или 1080p. Если оригинальное содержимое имеет низкое разрешение (например, QVGA), на небольшом экране мобильного устройство оно может выглядеть хорошо, но на экране широкоформатного монитора его качество будет намного хуже.

# В3. Я не слышу звук при воспроизведении на мониторе.

# $\Omega$

- Проверьте наличие в мониторе встроенной акустической системы и включите громкость на боковой панели монитора и мобильного устройства. Можно подключить приобретаемые дополнительно наушники.
- Если в мониторе отсутствует встроенная акустическая система, подключите приобретаемые дополнительно наушники к выходу монитора. Проверьте, включена ли громкость на боковой панели монитора и мобильного устройства.

#### Дополнительная информация и ответы на часто задаваемые вопросы представлены на официальном веб-сайте MHL org:

#### http://www.mhlconsortium.org

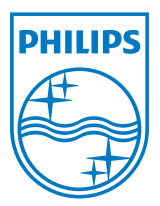

© 2013 Koninklijke Philips Electronics N.V. Все права защищены.

Philips и эмблема Philips Shield являются зарегистрированными товарными знаками компании Koninklijke Philips Electronics N.V. и используются по лицензии.

Характеристики могут быть изменены без предварительного уведомления.

Версия: M5274GE1T